# **4-port ADSL Router with built-in ADSL Modem (Annex B)**

*4-port ADSL Router with built-in ADSL Modem Routeur ADSL 4 ports avec modem ADSL intégré Router ADSL de 4 puertos con módem ADSL integrado 4-poorts ADSL-router met ingebouwde ADSL-modem Router ADSL de 4 Portas com Modem ADSL Integrado* 

*Quick Installation Guide Guide d'installation rapide Guía de inicio rápido Beknopte installatiehandleiding Manual de instalação rápida*

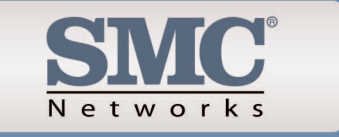

Model Number: SMC7204BRB

**SMC7204BRB**

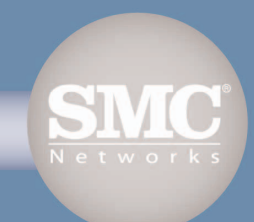

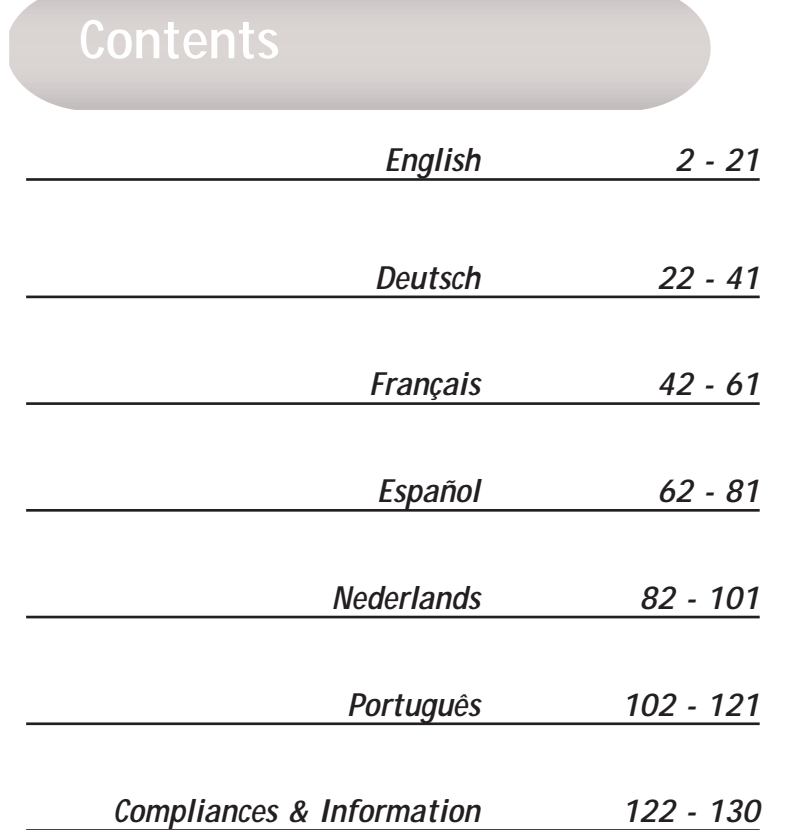

# **Package Contents**

- •One ADSL Barricade<sup>™</sup>.
- •One Power adapter.
- •One RJ-45 Ethernet cable.
- •One RJ-11 Standard phone/DSL line cable.
- •One Installation utility and Documentation CD.
- •Quick Installation Guide.

**Note:** ADSL splitters/microfilters are included with some models.

# **System Requirements**

In order to use the ADSL Barricade™, you must have the following:

- • ADSL service up and running on your telephone line, with at least one public Internet address for your LAN.
- • One or more computers, each containing an Ethernet 10/100 Base-T network interface card (NIC).
- • An Ethernet hub/switch, if you are connecting the device to more than one computer on an Ethernet network.
- • For system configuration using the supplied web-based program: a web browser such as Internet Explorer V5.0 or later, or Netscape V6.1 or later.

# **Hardware Description**

#### **Front Panel**

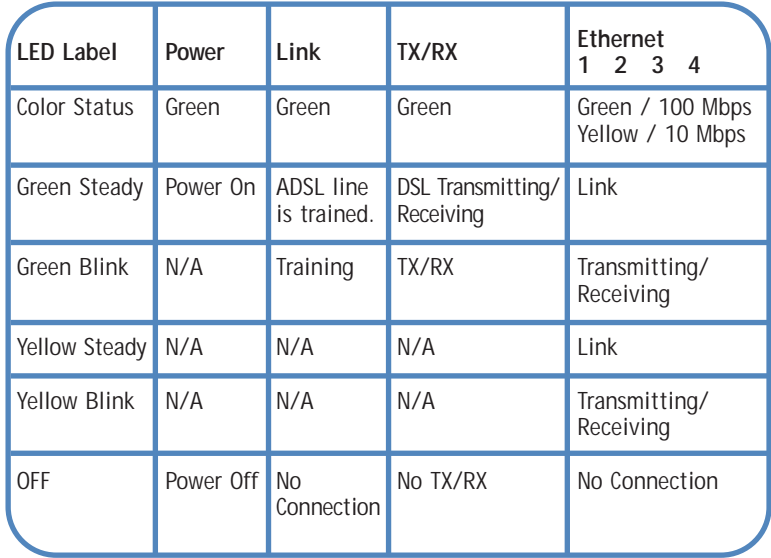

#### **Rear Panel**

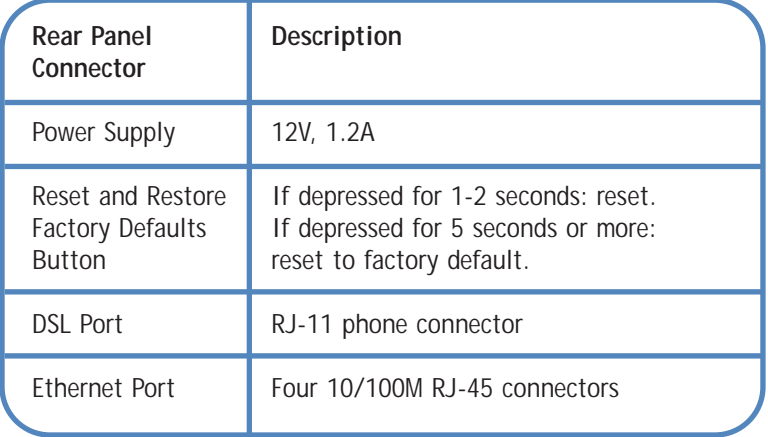

This Quick Installation Guide provides basic instructions for connecting the ADSL Barricade™ to a computer or LAN and to the Internet.

- **•** Section 1 describes how to set up the hardware.
- **•** Section 2 describes how to configure Internet properties on your computer(s).
- **•** Section 3 shows you how to configure ISP settings using Auto Setup utility.

This Guide assumes that you have already established an ADSL service with your Internet service provider (ISP). These instructions provide a basic configuration that should be compatible with your home or small office network setup.

# **1 Connecting the Hardware**

**Warning:** Before you begin, turn the power off for all devices. These include your computer(s), your LAN hub/switch (if applicable), and the ADSL Barricade<sup> $M$ </sup>.

#### **Step 1. Connect the ADSL cable**

Connect one end of the provided phone cable (RJ-11) to the port labeled DSL on the Rear Panel of the device. Connect the other end to your ADSL Microfilter/Splitter\*.

**\*Note:** ADSL splitters/microfilters are included with some models.

#### **Step 2. Connect the Ethernet cable**

If you are connecting a LAN to the ADSL Barricade™, attach one end of a provided Ethernet cable to hub/switch port and the other to the Ethernet port on the ADSL Barricade™. If you are using the ADSL Barricade<sup>™</sup> with a single computer and no hub, you must use an Ethernet cable to attach the PC directly to the device.

#### **Step 3. Attach the power connector**

Connect the AC power adapter to the Power connector on the back of the device and plug in the adapter to a wall outlet or power strip.

#### **Step 4. Power up your systems**

Turn on and boot up your computer(s) and any LAN device such as hubs or switches.

# **Configuring 2 Your Computers**

This section provides instructions for configuring the Internet settings on your computers to work with the ADSL Barricade<sup>™</sup>.

#### **Before you begin**

By default, the ADSL Barricade<sup>™</sup> automatically assigns all required Internet settings to your PCs. You need only to configure the PCs to accept the information when it is assigned. Follow the instructions that correspond to the operating system installed on your PC.

#### **Windows® XP**

- 1. In the Windows task bar, click the [Start] button, and then click [Control Panel].
- 2. Double-click the [Network Connections] icon.
- 3. In the [LAN or High-Speed Internet] window, right-click on the icon corresponding to your network interface card (NIC) and select [Properties]. (Often, this icon is labeled [Local Area Connection].) The [Local Area Connection] dialog box displays a list of currently installed network items.
- 4. Ensure that the check box to the left of the item labeled [Internet Protocol TCP/IP] is checked, and click [Properties].
- 5. In the [Internet Protocol (TCP/IP) Properties] dialog box, click the radio button labeled [Obtain an IP address automatically]. Also click the radio button labeled [Obtain DNS server address automatically].
- 6. Click [OK] twice to confirm your changes, and close the [Control Panel].

#### **Windows 2000**

First, check for the IP protocol and, if necessary, install it.

- 1. In the Windows task bar, click the [Start] button, point to [Settings], and then click [Control Panel].
- 2. Double-click the [Network and Dial-up Connections] icon.
- 3. In the [Network and Dial-up Connections] window, right-click the [Local Area Connection] icon, and then select [Properties]. The [Local Area Connection Properties] dialog box displays a list of currently installed network components. If the list includes [Internet Protocol (TCP/IP)], then the protocol has already been enabled. Skip to Step 10.
- 4. If [Internet Protocol (TCP/IP)] does not appear as an installed component, click [Install…].
- 5. In the [Select Network Component Type] dialog box, select [Protocol], and then click [Add...].
- 6. Select [Internet Protocol (TCP/IP)] in the [Network Protocols] list, and then click [OK]. You may be prompted to install files from your Windows 2000 installation CD or other media. Follow the instructions to install the files.
- 7. If prompted, click [OK] to restart your computer with the new settings. Next, configure the PCs to accept IP information assigned by the ADSL Barricade<sup>™</sup>.
- 8. In the [Control Panel], double-click the [Network and Dial-up Connections] icon.

**English**

- 9. In the [Network and Dial-up Connections] window, right-click the [Local Area Connection] icon, and then select [Properties].
- 10. In the [Local Area Connection Properties] dialog box, select [Internet Protocol (TCP/IP)], and then click [Properties].
- 11. In the [Internet Protocol (TCP/IP) Properties] dialog box, click the radio button labeled [Obtain an IP address automatically]. Also click the radio button labeled [Obtain DNS server address automatically].
- 12. Click [OK] twice to confirm and save your changes, and then close the [Control Panel].

#### **Windows 98/Me/SE**

- 1. In the Windows task bar, click the [Start] button, point to [Settings], and then click [Control Panel].
- 2. Double-click the [Network and Dial-up Connections] icon.
- 3. In the [Network and Dial-up Connections] window, right-click the [Network] icon, and then select [Properties]. The [Network Properties] dialog box displays a list of currently installed network components. If the list includes [Internet Protocol (TCP/IP)], then the protocol has already been enabled. Skip to Step 11.

**English**

- 4. If [Internet Protocol (TCP/IP)] does not appear as an installed component, click [Add…].
- 5. In the [Select Network Component Type] dialog box, select [Protocol], and then click [Add...].
- 6. Select [Microsoft] in the [Manufacturers] box.
- 7. Select [Internet Protocol (TCP/IP)] in the [Network Protocols] list, and then click [OK]. You may be prompted to install files from your Windows Me installation CD or other media. Follow the instructions to install the files.
- 8. If prompted, click [OK] to restart your computer with the new settings. Next, configure the PCs to accept IP information assigned by the ADSL Barricade™.
- 9. In the [Control Panel], double-click the [Network and Dial-up Connections] icon.
- 10. In the [Network and Dial-up Connections] window, right-click the [Network] icon, and then select [Properties].
- 11. In the [Network Properties] dialog box, select [TCP/IP], and then click [Properties].
- 12. In the [TCP/IP Settings] dialog box, click the radio button labeled [Server assigned IP address]. Also click the radio button labeled [Server assigned name server address].
- 13. Click [OK] twice to confirm and save your changes, and then close the Control Panel.
- **Note:** For Windows 95 and NT, please see the installation instructions in the User Guide contained on the CD Rom.

### **Configuring 3 The ADSL Barricade<sup>™</sup>**

This section provides instructions on how to use the Auto Setup utility for configuration of the ADSL Barricade™ for your ISP.

- 1. Insert the Installation utility and Documentation CD into your CD drive.
- 2. Browse to the location of your CD drive and run AutoSetup.exe. This will start the Auto Setup utility, which provides an easy way to configure the ADSL Barricade™ for your ISP.

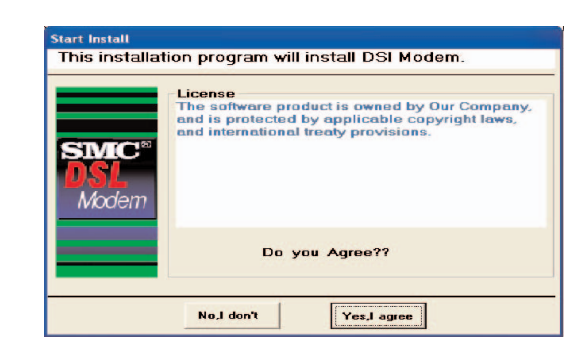

3. Click [Yes, I agree] to accept terms of license agreement and continue with the setup.

- 4. Select your country from the drop down list, then click [Next] to continue. If your country is not listed, click [Custom] and skip to section Custom.
- 5. Select your ISP/Network provider from the drop down list, then click [Next] to continue. If your ISP/Network Provider is not listed, click [Custom] and skip to section Custom.
- 6. Enter the Username and password supplied by your ISP, then click [Next] to continue.
- **Note:** You will only be required to enter a username and password if your ISP uses protocol PPPoA or PPPoE. If your ISP uses RFC1483 Bridging no further input is required, simply click [Next] to continue.

If your ISP uses RFC1483 Routed after clicking [Next] you will be required to enter the IP address, Netmask, Gateway address, Primary and Secondary DNS address supplied by your ISP. Click [Next].

7. Finally click [Finish]. The AutoSetup utility will now configure the ADSL Barricade<sup>™</sup> with the settings you have entered. This may take a few moments. When the setup is complete you will see the following message:

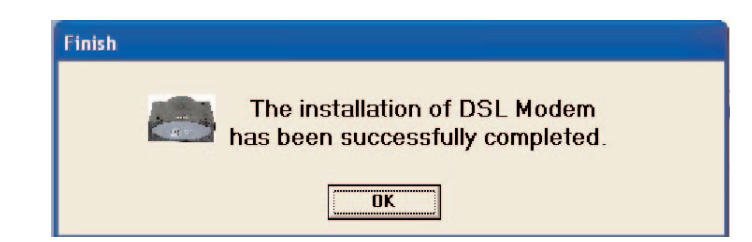

Your ADSL Barricade™ is now setup. Go to section Troubleshooting of the User Guide if you cannot make a connection to the Internet.

#### **Custom**

If your Country or ISP is not listed, you will be required to manually enter your ISP settings. This is done using the option [Custom]. For custom installation you will also need to know the following settings supplied by your ISP:

What Protocol? (PPPoA, PPPoE, RFC1483 Bridging or RFC1483 Routed). What Encapsulation? (VC-Mux or LLC). What are the VPI/VCI circuit numbers? E.g. 0/38.

1. Select/enter the values corresponding to the above settings supplied by your ISP.

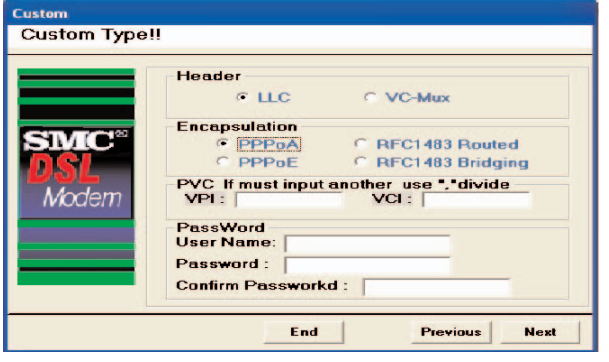

#### 2. Go back to Step 6.

# **Lieferumfang**

- •Ein ADSL Barricade<sup>™</sup>.
- •Ein Netzteil.
- •Ein RJ-45-Ethernet-Kabel.
- •Ein standardmäßiges RJ-11-Telefon/DSL-Leitungskabel.
- •Eine CD mit Installationshilfsprogramm und Dokumentation.
- •Eine Installationskurzanleitung.

**Hinweis:** Bei einigen Modellen werden ADSL-Splitter/-Mikrofilter geliefert.

> Bei bestimmten Modellen wird ein RJ-11-zu-RJ45-Kabel mitgeliefert, das eine Verbindung mit einem ISDN-Splitter ur Herstellung von U-R2-Kompatibilität ermöglicht.

Um den ADSL Barricade™ verwenden zu können, müssen Sie über Folgendes verfügen:

- • Der ADSL-Dienst muss auf Ihrer Telefonleitung funktionieren, und es muss mindestens eine öffentliche Internet-Adresse für Ihr LAN verfügbar sein.
- • Mindestens ein Computer mit je einer Ethernet-10/100-Base-T-Netzwerkkarte.
- Ein Ethernet-Hub/Switch, wenn Sie das Gerät mit mehreren Computern in einem Ethernet-Netzwerk verbinden.
- • Für die Systemkonfiguration über das mitgelieferte webbasierende Programm wird ein Web-Browser wie der Internet Explorer ab V5.0 oder der Netscape ab V6.1 benötigt.

# **Systemanforderungen Hardwarebeschreibung**

#### **Vorderseite**

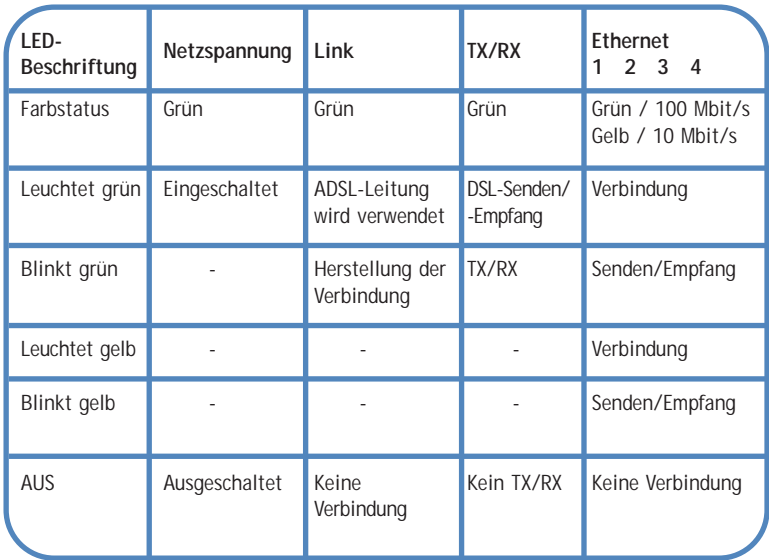

#### **Rückseite**

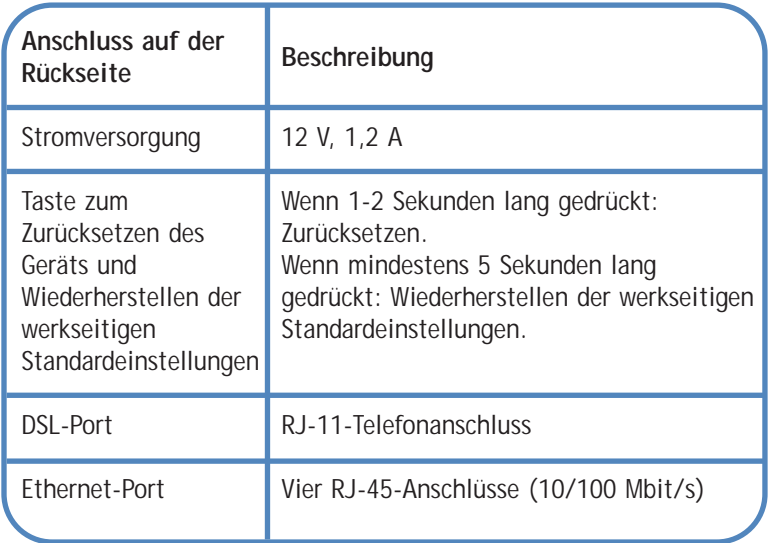

In dieser Broschüre finden Sie Hinweise für das Anschließen des ADSL Barricade™ an einen Computer oder ein LAN und zur Verbindung des Geräts mit dem Internet.

- **•**In Abschnitt 1 wird das Einrichten der Hardware beschrieben.
- **•** In Abschnitt 2 wird das Konfigurieren der Internet-Eigenschaften für Ihre(n) Computer beschrieben.
- **•** In Abschnitt 3 lernen Sie, wie die ISP-Einstellungen mit dem Programm AutoSetup konfigurieren.

Es wird vorausgesetzt, dass Sie bereits über Ihren Internet Service Provider (ISP) Zugriff auf den ADSL-Service haben. Anhand dieser Anweisungen kann eine Basiskonfiguration erstellt werden, die mit Ihrem Heim- oder Kleinunternehmensnetzwerk kompatibel ist.

### **1 Anschließen der Hardware**

**Achtung:** Schalten Sie vor Beginn alle Geräte aus. Dies betrifft Ihre(n) Computer, Ihren LAN-Hub/-Switch (falls vorhanden) und den ADSL Barricade™.

#### **Schritt 1. Anschließen des ADSL-Kabels**

Verbinden Sie ein Ende des mitgelieferten Telefonkabels (RJ-11) mit dem Anschluss auf der Rückseite des Geräts, der die Beschriftung DSL trägt. Verbinden Sie das andere Ende mit Ihrem ADSL-Mikrofilter/-Splitter\*.

**\*Hinweis:** Bei einigen Modellen werden ADSL-Splitter/-Mikrofilter geliefert.

> Bei bestimmten Modellen wird ein RJ-11-zu-RJ45-Kabel mitgeliefert, das eine Verbindung mit einem ISDN-Splitter ur Herstellung von U-R2-Kompatibilität ermöglicht.

#### **Schritt 2. Anschließen des Ethernet-Kabels**

Um ein LAN mit dem ADSL Barricade™ zu verbinden, schließen Sie ein Ende eines mitgelieferten Ethernet-Kabels an den Hub/Switch-Port und das andere an den Ethernet-Port am ADSL Barricade™ an. Wenn Sie den ADSL Barricade<sup>™</sup> mit einem Einzel-Computer und ohne Hub verwenden, müssen Sie den PC über das Ethernet-Kabel direkt an das Gerät anschließen.

#### **Schritt 3. Anschließen des Netzteils**

Verbinden Sie das Wechselstrom-Netzteil mit dem Stromanschluss an der Rückseite des Geräts und stecken Sie die andere Seite des Netzteils in eine Wandsteckdose oder Steckerleiste ein.

#### **Schritt 4. Starten des Systems**

Schalten Sie den/die Computer ein und starten Sie ihn/sie. Starten Sie auch andere LAN-Geräte wie Hubs oder Switches.

# **2** Konfigurieren<br>2 des Computers

In diesem Abschnitt finden Sie Anweisungen zum Konfigurieren der Internet-Einstellungen des Computers für die Arbeit mit dem ADSL Barricade<sup>™</sup>.

#### **Vorbereitende Arbeiten**

Standardmäßig weist der ADSL Barricade™ Ihren PCs automatisch alle erforderlichen Internet-Einstellungen zu. Sie brauchen die PCs nur noch so zu konfigurieren, dass sie die zugewiesenen Werte übernehmen. Befolgen Sie die Anweisungen für das auf Ihren PC installierte Betriebssystem.

#### **Windows® XP**

- 1. Klicken Sie in der Windows-Task-Leiste auf die Schaltfläche [Start] und klicken Sie dann auf [Control Panel] (Systemsteuerung).
- 2. Doppelklicken Sie auf das Symbol [Network Connections] (Netzwerkverbindungen).
- 3. Klicken Sie im Fenster [LAN or High-Speed Internet] (LAN oder Hochgeschwindigkeits-Internet) mit der rechten Maustaste auf das Symbol, das Ihrer Netzwerkkarte entspricht, und wählen Sie [Properties] (Eigenschaften). (Dieses Symbol trägt oft die Bezeichnung [Local Area Connection] (LAN-Verbindung). Das Dialogfeld [Local Area Connection] (LAN-Verbindung) zeigt eine Liste der derzeit installierten Netzwerkobjekte an.
- 4. Sorgen Sie dafür, dass das Kontrollkästchen links neben dem Objekt [Internet Protocol TCP/IP] (Internetprotocol TCP/IP] aktiviert ist, und klicken Sie auf [Properties] (Eigenschaften).
- 5. Klicken Sie im Dialogfeld [Internet Protocol (TCP/IP) Properties] (Eigenschaften von Internetprotokoll (TCP/IP)) auf die Optionsschaltfläche [Obtain an IP address automatically] (IP-Adresse automatisch beziehen). Klicken Sie ebenfalls auf die Optionsschaltfläche [Obtain DNS server address automatically] (Adresse des DNS-Servers automatisch beziehen).
- 6. Klicken Sie zwei Mal auf [OK], um Ihre Änderungen zu bestätigen und die Systemsteuerung zu schließen.

#### **Windows 2000**

Prüfen Sie zunächst, ob das IP-Protokoll vorhanden ist, und installieren Sie es ggf.

- 1. Klicken Sie in der Windows-Task-Leiste auf die Schaltfläche [Start], wählen Sie [Settings] (Einstellungen) und klicken Sie dann auf [Control Panel] (Systemsteuerung).
- 2. Doppelklicken Sie auf [Network and Dial-up Connections] (Netzwerk- und DFÜ-Verbindungen).
- 3. Klicken Sie im Fenster [Network and Dial-up Connections] (Netzwerk- und DFÜ-Verbindungen) mit der rechten Maustaste auf das Symbol [Local Area Connection] (LAN-Verbindung) und wählen Sie dann [Properties] (Eigenschaften). Das Dialogfeld [Local Area Connection] (Eigenschaften von LAN-Verbindung) zeigt eine Liste der derzeit installierten Netzwerkkomponenten an. Wenn in der Liste der Eintrag [Internet Protocol (TCP/IP)] (Internetprotokoll (TCP/IP)) enthalten ist, ist das Protokoll bereits aktiviert. Fahren Sie in diesem Fall mit Schritt 10 fort.
- 4. Wenn [Internet Protocol (TCP/IP)] (Internetprotokoll (TCP/IP)) nicht als installierte Komponente erscheint, klicken Sie auf [Install…] (Installieren).
- 5. Wählen Sie im Dialogfeld [Select Network Component Type] (Typ der Netzwerkkomponente auswählen) die Option [Protocol] (Protokoll) und klicken Sie dann auf [Add…] (Hinzufügen).
- 6. Wählen Sie [Internet Protocol (TCP/IP)] (Internetprotokoll (TCP/IP) in der Liste [Network Protocols] (Netzwerkprotokoll] und klicken Sie dann auf [OK]. Möglicherweise werden Sie aufgefordert, Dateien von Ihrer Windows 2000-Installations-CD oder anderen Speichermedien zu installieren. Befolgen Sie die Anweisungen zum Installieren der Dateien.
- 7. Wenn Sie dazu aufgefordert werden, klicken Sie auf [OK], um den Computer mit den neuen Einstellungen zu starten. Anschließend müssen Sie die PCs so konfigurieren, dass sie vom ADSL Barricade™ zugewiesene IP-Adressen übernehmen.
- 8. Doppelklicken Sie in der Systemsteuerung auf das Symbol [Network and Dial-up Connections] (Netzwerk- und DFÜ-Verbindungen).

**Deutsch**

- 9. Klicken Sie im Fenster [Network and Dial-up Connections] (Netzwerk- und DFÜ-Verbindungen) mit der rechten Maustaste auf das Symbol [Local Area Connection] (LAN-Verbindung) und wählen Sie dann [Properties] (Eigenschaften).
- 10. Wählen Sie im Dialogfeld [Local Area Connection Properties] (Eigenschaften von LAN-Verbindung) die Option [Internet Protocol (TCP/IP)] (Internetprotokoll (TCP/IP)) und klicken Sie dann auf [Properties] (Eigenschaften).
- 11. Klicken Sie im Dialogfeld [Internet Protocol (TCP/IP) Properties] (Eigenschaften von Internetprotokoll (TCP/IP)) auf die Optionsschaltfläche [Obtain an IP address automatically] (IP-Adresse automatisch beziehen). Klicken Sie ebenfalls auf die Optionsschaltfläche [Obtain DNS server address automatically] (DNS-Serveradresse automatisch beziehen).
- 12. Klicken Sie zwei Mal auf [OK], um Ihre Änderungen zu bestätigen und die Systemsteuerung zu schließen.

#### **Windows 98/Me/SE**

- 1. Klicken Sie in der Windows-Task-Leiste auf die Schaltfläche [Start], wählen Sie [Settings] (Einstellungen) und klicken Sie dann auf [Control Panel] (Systemsteuerung).
- 2. Doppelklicken Sie auf [Network and Dial-up Connections] (Netzwerk- und DFÜ-Verbindungen).
- 3. Klicken Sie im Fenster [Network and Dial-up Connections] (Netzwerk- und DFÜ-Verbindungen) mit der rechten Maustaste auf das Symbol [Network] (Netzwerk) und wählen Sie dann [Properties] (Eigenschaften). Das Dialogfeld [Network Properties] (Netzwerkeigenschaften) zeigt eine Liste der derzeit installierten Netzwerkkomponenten an. Wenn in der Liste der Eintrag [Internet Protocol (TCP/IP)] (Internetprotokoll (TCP/IP)) enthalten ist, ist das Protokoll bereits aktiviert. Fahren Sie in diesem Fall mit Schritt 11 fort.

- 4. Wenn [Internet Protocol (TCP/IP)] (Internetprotokoll (TCP/IP)) nicht als installierte Komponente erscheint, klicken Sie auf [Add…] (Hinzufügen).
- 5. Wählen Sie im Dialogfeld [Select Network Component Type] (Typ der Netzwerkkomponente auswählen) die Option [Protocol] (Protokoll) und klicken Sie dann auf [Add…] (Hinzufügen).
- 6. Wählen Sie [Microsoft] in der Herstellerliste aus.
- 7. Wählen Sie [Internet Protocol (TCP/IP)] (Internetprotokoll (TCP/IP) in der Liste [Network Protocols] (Netzwerkprotokoll] und klicken Sie dann auf [OK]. Möglicherweise werden Sie aufgefordert, Dateien von Ihrer Windows-Installations-CD oder anderen Speichermedien zu installieren. Befolgen Sie die Anweisungen zum Installieren der Dateien.
- 8. Wenn Sie dazu aufgefordert werden, klicken Sie auf [OK], um den Computer mit den neuen Einstellungen zu starten. Anschließend müssen Sie die PCs so konfigurieren, dass sie vom ADSL Barricade™ zugewiesene IP-Adressen übernehmen.
- 9. Doppelklicken Sie in der Systemsteuerung auf das Symbol [Network and Dial-up Connections] (Netzwerk- und DFÜ-Verbindungen).
- 10. Klicken Sie im Fenster [Network and Dial-up Connections] (Netzwerk- und DFÜ-Verbindungen) mit der rechten Maustaste auf das Symbol [Network] (Netzwerk) und wählen Sie dann [Properties] (Eigenschaften).
- 11. Wählen Sie im Dialogfeld [Network Properties] (Netzwerkeigenschaften) die Option [TCP/IP] und klicken Sie dann auf [Properties] (Eigenschaften).
- 12. Klicken Sie im Dialogfeld [TCP/IP Settings] (Eigenschaften von TCP/IP) auf die Optionsschaltfläche [Server assigned IP address) (Vom Server zugewiesene IP-Adresse). Klicken Sie ebenfalls auf die Optionsschaltfläche [Server assigned name server address] (Vom Server automatisch zugewiesene Namens-Server-Adresse).
- 13. Klicken Sie zwei Mal auf [OK], um Ihre Änderungen zu bestätigen und die Systemsteuerung zu schließen.
- **Hinweis:** Beachten Sie für Windows 95 und NT die Installationshinweise im Handbuch auf der CD-ROM.

#### **Konfigurieren 3 des ADSL Barricade**<sup>™</sup>

In diesem Abschnitt finden Sie Hinweise darüber, wie Sie mit der Funktion zur automatischen Einrichtung den ADSL Barricade™ für Ihren ISP konfigurieren können.

- 1. Legen Sie die mitgelieferte CD mit Installationsprogramm und Dokumentation in Ihr CD-ROM-Laufwerk ein.
- 2. Suchen Sie Ihr CD-Laufwerk im Explorer und starten Sie AutoSetup.exe. Hierdurch wird das Hilfsprogramm zur automatischen Einrichtung gestartet, mit dem der ADSL Barricade™ sehr leicht für Ihren ISP konfiguriert werden kann.

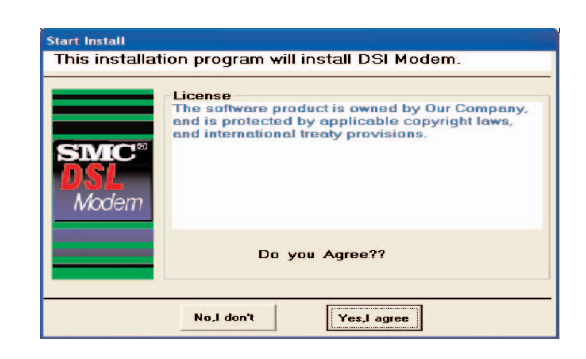

3. Klicken Sie auf [Yes, I agree] (Ja, ich stimme zu), um den Bedingungen der Lizenzvereinbarung zuzustimmen und mit der Einrichtung fortzufahren.

- 4. Wählen Sie Ihr Land in der Dropdown-Liste und klicken Sie dann auf [Next] (Weiter), um fortzufahren. Wenn Ihr Land nicht aufgeführt ist, klicken Sie auf [Custom] (Benutzerdefiniert) und fahren Sie mit dem Abschnitt Benutzerdefinierte ISP-Angaben fort.
- 5. Wählen Sie Ihren ISP/Netzwerkanbieter in der Dropdown-Liste und klicken Sie dann auf [Next] (Weiter), um fortzufahren. Wenn Ihr ISP/Netzwerkanbieter nicht aufgeführt ist, klicken Sie auf [Custom] (Benutzerdefiniert) und fahren Sie mit dem Abschnitt Benutzerdefinierte ISP-Angaben fort.
- 6. Geben Sie die von Ihrem ISP gelieferten Angaben für Benutzernamen und Kennwort ein und klicken Sie dann auf [Next] (Weiter), um fortzufahren.
- **Hinweis:** Sie müssen nur einen Benutzernamen und ein Kennwort eingeben, wenn Ihr ISP das Protokoll PPPoA oder PPPoE verwendet. Wenn Ihr ISP RFC1483 Bridging verwendet, sind keine weiteren Angaben erforderlich. Klicken Sie nur auf [Next] (Weiter), um fortzufahren.

Wenn Ihr ISP RFC1483 Routed verwendet, müssen Sie nach dem Klicken auf [Next] (Weiter) die Werte eingeben, die Sie von Ihrem ISP für IP-Adresse, Netzmaske, Gateway-Adresse sowie primäre und sekundäre DNS-Adresse erhalten haben. Klicken Sie auf [Next] (Weiter).

7. Klicken Sie dann auf [Finish] (Fertig stellen) Das Hilfsprogramm AutoSetup konfiguriert nun den ADSL Barricade™ mit den angegebenen Werten. Dies dauert einige Sekunden. Wenn die Einrichtung beendet ist, erscheint folgende Meldung:

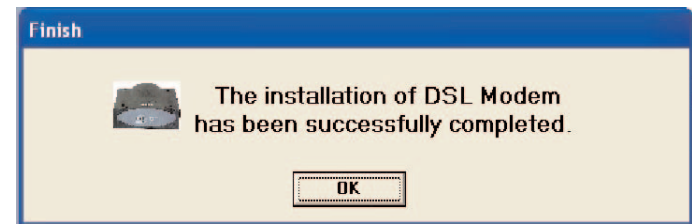

Das ADSL-Modem ist jetzt eingerichtet. Fahren Sie mit dem Abschnitt zur Fehlerbehebung im Benutzerhandbuch fort, wenn Sie keine Verbindung zum Internet herstellen können.

#### **Benutzerdefinierte ISP-Angaben**

Wenn Ihr Land oder ISP nicht aufgeführt ist, müssen Sie die ISP-Einstellungen manuell eingeben. Dies erfolgt über die Option [Custom] (Benutzerdefiniert). Für benutzerdefinierte Installationen müssen Sie auch folgende Einstellungen kennen, die Sie von Ihrem ISP erhalten:

Welches Protokoll wird verwendet? (PPPoA, PPPoE, RFC1483 Bridging oder RFC1483 Routed). Welche Verkapselung (Encapsulation)? (VC-Mux oder LLC). Was sind die VPI/VCI-Nummern? Beispiel: 0/38.

# **Contenu de l'emballage**

- •Routeur Barricade<sup>™</sup> ADSL.
- •Un cordon d'alimentation.
- •Un câble Ethernet RJ-45.
- •Un câble téléphonique/DSL RJ-11 standard.
- •CD-ROM avec l'utilitaire d'installation et la documentation.
- •Guide d'installation rapide.
- **Remarque :** Des diviseurs/microfiltres ADSL sont fournis avec certains modèles.

1. Wählen Sie die Werte gemäß den Angaben Ihres ISP für die oben genannten Werte aus.

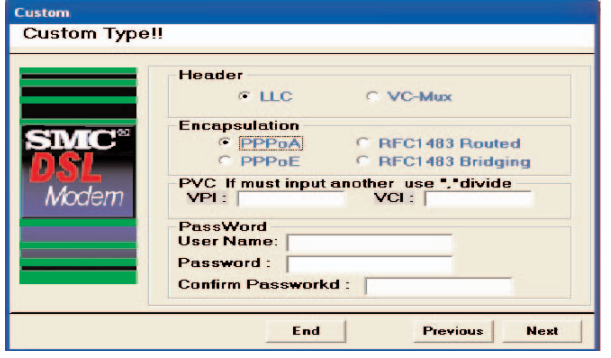

#### 2. Fahren Sie mit Schritt 6 fort.

Pour pouvoir utiliser le routeur Barricade™ ADSL, vous devez disposer des éléments suivants :

- • Un service ADSL opérationnel sur votre ligne téléphonique, avec au moins une adresse Internet publique pour votre réseau local.
- • Un ou plusieurs ordinateurs contenant chacun une carte d'interface réseau Ethernet 10/100 Base-T.
- Un concentrateur/commutateur Ethernet, si vous connectez l'appareil à plusieurs ordinateurs d'un réseau Ethernet.
- • Pour une configuration système à l'aide du programme Web fourni : un navigateur Web tel qu'Internet Explorer V5.0 ou ultérieur, ou bien Netscape V6.1 ou ultérieur.

# **Configuration requise Description du matériel**

#### **Panneau avant**

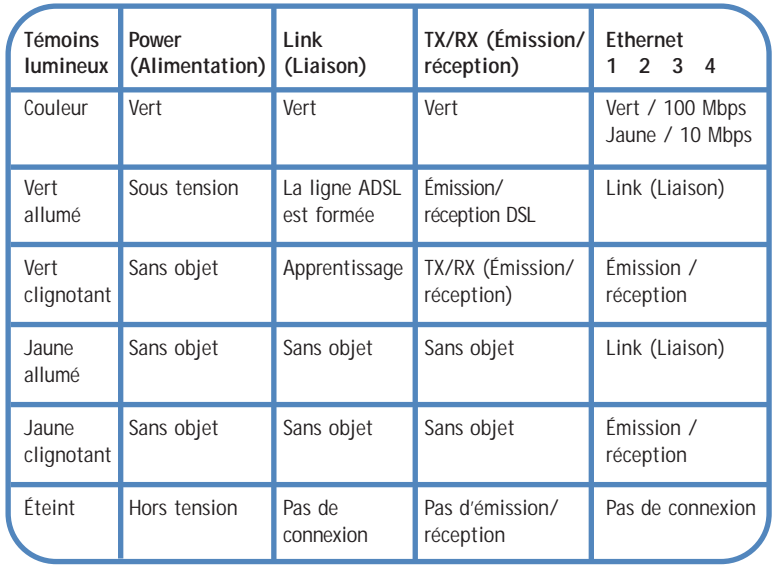

#### **Panneau arrière**

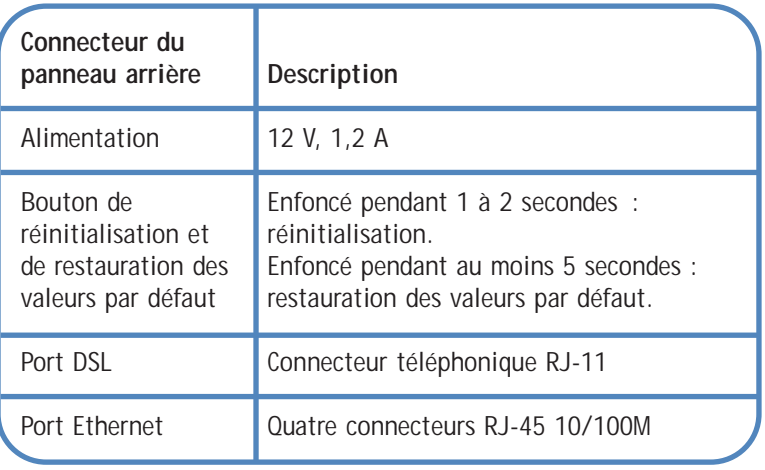

Ce Guide d'installation rapide fournit des instructions de base pour la connexion du routeur Barricade™ ADSL à un ordinateur ou un réseau local et à Internet.

- **•** La section 1 décrit comment configurer le matériel.
- **•** La section 2 décrit comment configurer les propriétés Internet sur votre ou vos ordinateurs.
- **•** La section 3 montre comment configurer les paramètres du FAI au moyen de l'utilitaire Auto Setup.

Ce Guide suppose que vous avez déjà mis en place un service ADSL avec votre Fournisseur d'Accès Internet (FAI). Ces instructions vous aideront à effectuer une configuration de base qui devrait être compatible avec la configuration de votre réseau domestique ou avec le réseau de votre PME.

### **1 Connexion du matériel**

**Avertissement :** Avant de commencer, mettez tous les appareils hors tension. Cela inclut vos ordinateurs, votre concentrateur/commutateur sur le réseau local  $(s'$ il y a lieu), et le routeur Barricade<sup>™</sup> ADSL.

#### **Étape 1. Branchez le câble ADSL**

Connectez l'une des extrémités du câble téléphonique (RJ-11) fourni au port DSL sur le panneau arrière de l'appareil. Connectez l'autre extrémité à votre microfiltre/diviseur ADSL\*.

**\*Remarque :** Des diviseurs/microfiltres ADSL sont fournis avec certains modèles.

#### **Étape 2. Branchez le câble Ethernet**

Si vous connectez un réseau local au routeur Barricade™ ADSL, branchez une extrémité du câble Ethernet fourni au port du concentrateur/commutateur et l'autre au port Ethernet du routeur Barricade<sup>™</sup> ADSL. Si vous utilisez le routeur Barricade™ ADSL avec un seul ordinateur et sans concentrateur, vous devez utiliser un câble Ethernet pour connecter le PC directement à l'appareil.

#### **Étape 3. Raccordez le cordon d'alimentation**

Raccordez une extrémité du cordon d'alimentation au connecteur d'alimentation situé à l'arrière de l'appareil et l'autre extrémité à une prise murale ou une ligne d'alimentation.

#### **Étape 4. Allumez vos systèmes**

Allumez et démarrez votre ou vos ordinateurs ainsi que tout périphérique de réseau local tel que concentrateur ou commutateur.

# **2** Configuration<br>**2** de vos ordinateurs

Cette section contient les instructions qui vous permettront de configurer les paramètres Internet sur vos ordinateurs pour pouvoir utiliser le routeur Barricade™ ADSL.

#### **Avant de commencer**

Par défaut, le routeur Barricade™ ADSL affecte automatiquement tous les paramètres Internet nécessaires à vos PC. Il vous suffit de configurer les PC pour qu'ils acceptent les informations affectées. Suivez les instructions correspondant au système d'exploitation installé sur votre PC.

#### **Windows® XP**

- 1. Dans la barre des tâches Windows, cliquez sur [Start] (Démarrer), puis cliquez sur [Control Panel] (Panneau de configuration).
- 2. Double-cliquez sur l'icône [Network Connections] (Connexions réseau).
- 3. Dans la fenêtre [LAN or High-Speed Internet] (Réseau local ou Internet à grande vitesse), cliquez avec le bouton droit sur l'icône correspondant à votre carte d'interface réseau et sélectionnez [Properties] (Propriétés). (Cette icône est souvent libellée [Local Area Connection] (Connexion au réseau local).) La boîte de dialogue [Local Area Connection] (Connexion au réseau local) affiche la liste des éléments réseau installés.
- 4. Vérifiez que la case à cocher située à gauche de l'élément [Internet Protocol TCP/IP] (Protocole Internet TCP/IP) est activée, et cliquez sur [Properties] (Propriétés).
- 5. Dans la boîte de dialogue [Internet Protocol (TCP/IP) Properties] (Propriétés TCP/IP), cliquez sur la case d'option [Obtain an IP address automatically] (Obtenir une adresse IP automatiquement). Cliquez également sur la case d'option [Obtain DNS server address automatically] (Obtenir les adresses des serveurs DNS automatiquement).
- 6. Cliquez deux fois sur [OK] pour confirmer vos modifications et fermez le Panneau de configuration.

#### **Windows 2000**

Commencez par vérifier la présence du protocole IP et, si nécessaire, installez-le.

- 1. Dans la barre des tâches Windows, cliquez sur le bouton [Start] (Démarrer), pointez sur [Settings] (Paramètres), puis cliquez sur [Control Panel] (Panneau de configuration).
- 2. Double-cliquez sur l'icône [Network and Dial-Up Connections] (Connexions réseau et accès à distance).
- 3. Dans la fenêtre [Network and Dial-up Connections] (Connexions réseau et accès à distance), cliquez avec le bouton droit de la souris sur l'icône [Local Area Connection] (Connexion au réseau local), puis sélectionnez [Properties] (Propriétés). La boîte de dialogue [Local Area Connection Properties] (Propriétés de Connexion au réseau local) affiche la liste des éléments réseau installés. Si cette liste contient l'élément [Internet Protocol (TCP/IP)] (Protocole Internet TCP/IP), cela signifie que le protocole a déjà été activé. Passez à l'Étape 10.
- 4. Si l'élément [Internet Protocol (TCP/IP)] (Protocole Internet TCP/IP) n'apparaît pas comme composant installé, cliquez sur [Install...] (Installer).
- 5. Dans la boîte de dialogue [Select Network Component Type] (Sélection du type de composant réseau), sélectionnez [Protocol] (Protocole), puis cliquez sur [Add…] (Ajouter).
- 6. Sélectionnez [Internet Protocol (TCP/IP)] (Protocole Internet TCP/IP) dans la liste [Network Protocols] (Protocoles réseau), puis cliquez sur [OK]. Il est possible que vous soyez invité à installer les fichiers à partir de votre CD-ROM d'installation de Windows 2000 ou d'un autre support. Suivez les instructions pour installer les fichiers.
- 7. Si un message vous le demande, cliquez sur [OK] pour redémarrer votre ordinateur avec les nouveaux paramètres. Configurez ensuite les PC pour accepter les informations relatives aux adressesIP affectées par le routeur Barricade<sup>™</sup> ADSL.
- 8. Dans le Panneau de configuration, double-cliquez sur l'icône [Network and Dial-up Connections] (Connexions réseau et accès à distance).

**Français**

- 9. Dans la fenêtre [Network and Dial-up Connections] (Connexions réseau et accès à distance), cliquez avec le bouton droit de la souris sur l'icône [Local Area Connection] (Connexion au réseau local), puis sélectionnez [Properties] (Propriétés).
- 10. Dans la boîte de dialogue [Local Area Connection Properties] (Propriétés de Connexion au réseau local), sélectionnez [Internet Protocol (TCP/IP)] (Protocole Internet TCP/IP) et cliquez sur [Properties] (Propriétés).
- 11. Dans la boîte de dialogue [Internet Protocol (TCP/IP) Properties] (Propriétés TCP/IP), cliquez sur la case d'option [Obtain an IP address automatically] (Obtenir une adresse IP automatiquement). Cliquez également sur la case d'option [Obtain DNS server address automatically] (Obtenir les adresses des serveurs DNS automatiquement).
- 12. Cliquez deux fois sur [OK] pour confirmer et enregistrer vos modifications, puis fermez le Panneau de configuration.

#### **Windows 98/Me/SE**

- 1. Dans la barre des tâches Windows, cliquez sur le bouton [Start] (Démarrer), pointez sur [Settings] (Paramètres), puis cliquez sur [Control Panel] (Panneau de configuration).
- 2. Double-cliquez sur l'icône [Network and Dial-Up Connections] (Connexions réseau et accès à distance).
- 3. Dans la fenêtre [Network and Dial-up Connections] (Connexions réseau et accès à distance), cliquez avec le bouton droit de la souris sur l'icône [Network] (Réseau), puis sélectionnez [Properties] (Propriétés). La boîte de dialogue [Network Properties] (Propriétés du réseau) affiche la liste des composants réseau installés. Si cette liste contient l'élément [Internet Protocol (TCP/IP)] (Protocole Internet (TCP/IP), cela signifie que le protocole a déjà été activé. Passez à l'Étape 11.

- 4. Si l'élément [Internet Protocol (TCP/IP)] (Protocole Internet TCP/IP) n'apparaît pas comme composant installé, cliquez sur [Add...] (Ajouter).
- 5. Dans la boîte de dialogue [Select Network Component Type] (Sélection du type de composant réseau), sélectionnez [Protocol] (Protocole), puis cliquez sur [Add…] (Ajouter).
- 6. Sélectionnez [Microsoft] dans la liste [Manufacturers] (Constructeurs).
- 7. Sélectionnez [Internet Protocol (TCP/IP)] (Protocole Internet TCP/IP) dans la liste [Network Protocols] (Protocoles réseau), puis cliquez sur [OK]. Il est possible que vous soyez invité à installer les fichiers à partir de votre CD-ROM d'installation de Windows Me ou d'un autre support. Suivez les instructions pour installer les fichiers.
- 8. Si un message vous le demande, cliquez sur [OK] pour redémarrer votre ordinateur avec les nouveaux paramètres. Configurez ensuite les PC pour accepter les informations relatives aux adresses IP affectées par le routeur Barricade™ ADSL.
- 9. Dans le Panneau de configuration, double-cliquez sur l'icône [Network and Dial-up Connections] (Connexions réseau et accès à distance).
- 10. Dans la fenêtre [Network and Dial-up Connections] (Connexions réseau et accès à distance), cliquez avec le bouton droit de la souris sur l'icône [Network] (Réseau), puis sélectionnez [Properties] (Propriétés).
- 11. Dans la boîte de dialogue [Network Properties] (Propriétés du réseau), sélectionnez [TCP/IP] et cliquez sur [Properties] (Propriétés).
- 12. Dans la boîte de dialogue [TCP/IP Settings] (Paramètres TCP/IP), cliquez sur la case d'option [Server assigned IP address] (AdresseIP affectée par le serveur). Cliquez également sur la case d'option [Server assigned name server address] (Adresse du serveur DNS affectée par le serveur).
- 13. Cliquez deux fois sur [OK] pour confirmer et enregistrer vos modifications, puis fermez le Panneau de configuration.
- **Remarque :** Pour Windows 95 et NT, consultez les instructions d'installation dans le Manuel fourni sur le CD-ROM.

# **Configuration du routeur BarricadeTM 3 ADSL**

Cette section contient des instructions qui vous permettront d'utiliser l'utilitaire Auto Setup pour configurer automatiquement le routeur Barricade™ ADSL pour votre FAI.

- 1. Insérez le CD-ROM contenant l'utilitaire d'installation et la documentation dans votre lecteur de CD-ROM.
- 2. Naviguez jusqu'à l'emplacement de votre lecteur de CD-ROM et exécutez le programme AutoSetup.exe. L'utilitaire Auto Setup s'exécute. Il offre un moyen simple pour configurer le routeur Barricade<sup>™</sup> ADSL pour votre FAI.

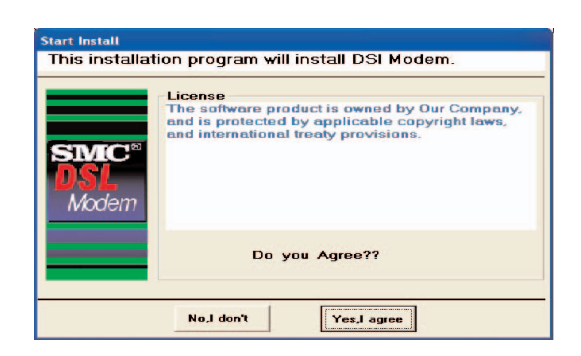

3. Cliquez sur [Yes, I agree] (Oui, j'accepte) pour accepter les termes du contrat de licence et continuer la configuration.

- 4. Sélectionnez votre pays dans la liste déroulante, puis cliquez sur [Next] (Suivant) pour continuer. Si votre pays n'apparaît pas, cliquez sur [Custom] (Personnalisé) puis passez à la section Custom.
- 5. Sélectionnez votre FAI/fournisseur réseau dans la liste déroulante, puis cliquez sur [Next] pour continuer. Si votre FAI/fournisseur réseau n'apparaît pas, cliquez sur [Custom] puis passez à la section Custom.
- 6. Entrez le nom d'utilisateur et le mot de passe fournis par votre FAI, puis cliquez sur [Next] pour continuer.
- **Remarque :** Vous n'aurez besoin d'entrer un nom d'utilisateur et un mot de passe que si votre FAI utilise le protocole PPPoA ou PPPoE. Si votre FAI utilise RFC1483 Bridging, aucune autre saisie n'est nécessaire, il vous suffit de cliquer sur [Next] pour continuer.

Si votre FAI utilise RFC1483 Routed, après avoir cliqué sur [Next] vous devrez entrer l'adresse IP, le masque de réseau, l'adresse de passerelle et les adresses DNS primaire et secondaire fournis par votre FAI. Cliquez sur [Next].

7. Enfin, cliquez sur [Finish] (Terminer). L'utilitaire Auto Setup va maintenant configurer le routeur Barricade™ ADSL avec les paramètres que vous avez saisis. Cette opération peut durer quelques minutes. Lorsque la configuration est terminée, le message suivant s'affiche :

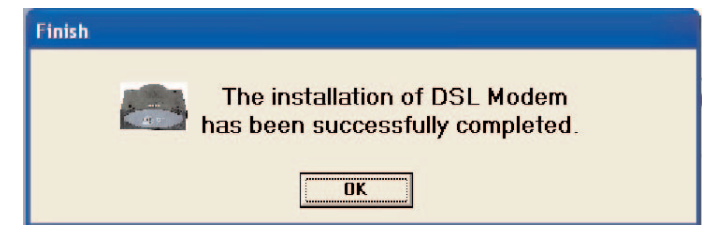

Votre router Barricade™ ADSL est maintenant configuré. Reportezvous à la section Dépannage du Manuel d'utilisation si vous ne parvenez pas à établir de connexion à Internet.

#### **Personnalisé**

Si votre pays ou votre FAI ne figure pas dans la liste, vous devrez entrer manuellement vos paramètres de FAI. Cette opération s'effectue en utilisant l'option [Custom] (Personnalisé). Pour une installation personnalisée, vous aurez également besoin de connaître les paramètres suivants fournis par votre FAI :

Protocole? (PPPoA, PPPoE, RFC1483 Bridging ou RFC1483 Routed). Encapsulation ? (VC-Mux ou LLC). Numéros de circuits VPI/VCI ? Par exemple 0/38.

*62*

# **Contenido del paquete**

- •Un ADSL Barricade<sup>™</sup>.
- •Un adaptador de corriente.
- •Un cable Ethernet RJ-45.
- •Un cable RJ-11 para la línea DSL o la línea telefónica estándar.
- •Un CD con la utilidad de instalación y la documentación.
- •Manual de instalación rápida.

**Nota:** Algunos modelos incluyen divisores o microfiltros ADSL.

1. Sélectionnez/entrez les valeurs correspondant aux paramètres ci-dessus fournis par votre FAI.

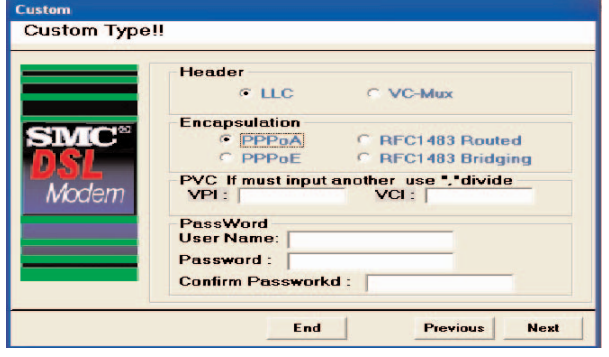

#### 2. Revenez à l'Étape 6.

Para utilizar el ADSL Barricade™, debe disponer de los siguientes elementos:

- • Línea telefónica con servicio ADSL en funcionamiento y con al menos una dirección pública de Internet para su LAN.
- • Uno o más ordenadores, cada uno con una tarjeta de interfaz de red (NIC) Ethernet 10/100 Base-T.
- • Un switch o hub Ethernet, si va a conectar el dispositivo a más de un ordenador de una red Ethernet.
- • Para configurar el sistema utilizando el programa basado en web que se suministra, necesitará: un navegador de Internet como Internet Explorer V5.0 o posterior, o Netscape V6.1 o posterior.

# **Requisitos del sistema Descripción del hardware**

#### **Panel frontal**

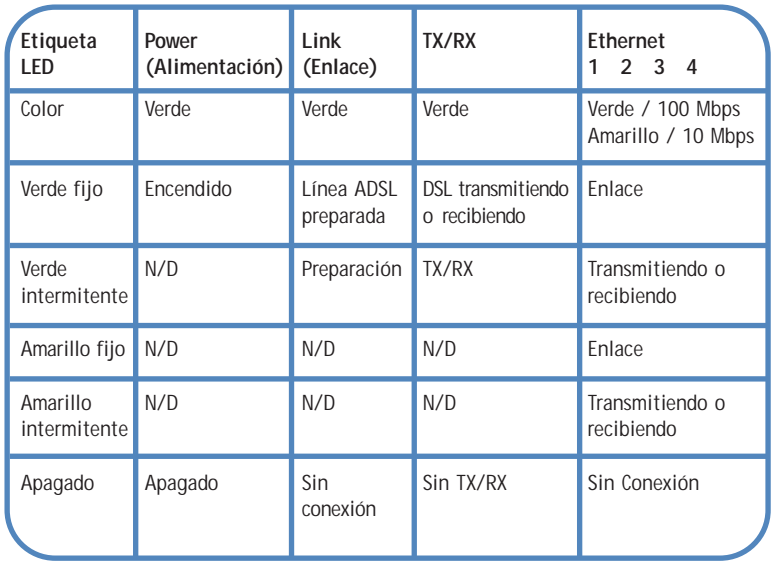

#### **Panel trasero**

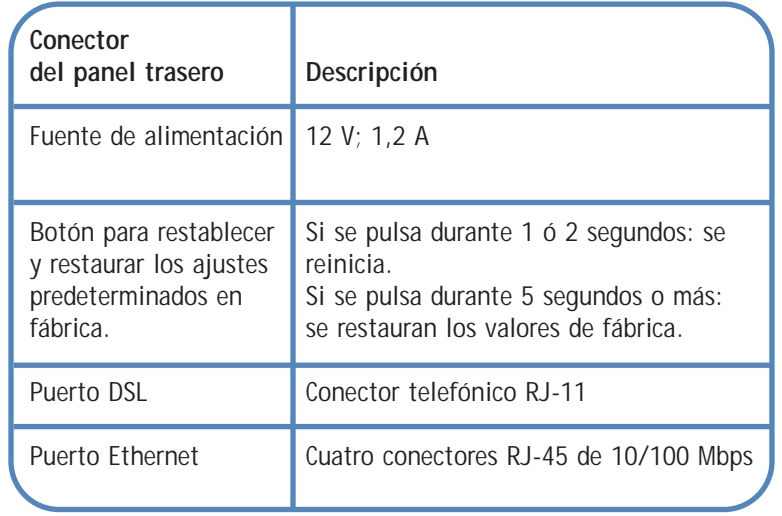

Este Manual de instalación rápida contiene las instrucciones básicas para conectar el ADSL Barricade™ a un ordenador o a una LAN, y a Internet.

- **•** La sección 1 describe cómo configurar el hardware.
- **•** La sección 2 describe cómo configurar las propiedades de Internet de su ordenador.
- **•** La sección 3 describe como configurar los parámetros del ISP mediante la utilidad de configuración automática.

Este manual presupone que ya tiene contratado un servicio ADSL con su proveedor de servicios de Internet (ISP) Estas instrucciones proporcionan una configuración básica que debería ser compatible con la configuración de red de su casa o de una oficina pequeña.

### **1 Conexión del hardware**

**Advertencia:** Antes de empezar, desconecte la corriente de todos los dispositivos. Desconecte el ordenador u ordenadores, el hub o switch de la LAN (si procede) y el ADSL Barricade<sup>TM</sup>.

#### **Paso 1. Conectar el cable ADSL**

Conecte un extremo del cable telefónico proporcionado (RJ-11) al puerto DSL del panel trasero del dispositivo. Conecte el otro extremo al microfiltro o divisor ADSL\*.

**\*Nota:** Algunos modelos incluyen divisores o microfiltros ADSL.

#### **Paso 2. Conectar el cable Ethernet**

Si va a conectar una LAN al ADSL Barricade™, conecte un extremo del cable Ethernet proporcionado a un puerto del hub o switch y el otro extremo al puerto Ethernet del ADSL Barricade™. Si va a utilizar el ADSL Barricade<sup>™</sup> con un único ordenador sin hub, debe usar un cable Ethernet para conectar el ordenador al dispositivo directamente.

#### **Paso 3. Enchufar el cable de alimentación de corriente**

Conecte el adaptador de CA a la toma de alimentación de la parte trasera del dispositivo y enchufe el adaptador a una toma de pared o a una regleta de enchufes.

#### **Paso 4. Encender los sistemas**

Encienda y arranque el ordenador u ordenadores y cualquier dispositivo de la LAN como hubs o switches.

# **Configuración 2 de los ordenadores**

Esta sección proporciona instrucciones para configurar los ajustes de Internet del ordenador y poder trabajar con el ADSL Barricade<sup>™</sup>.

#### **Antes de empezar**

De forma predeterminada, el ADSL Barricade™ asigna automáticamente a los ordenadores todos los ajustes de Internet necesarios. Sólo tiene que configurar los ordenadores para aceptar la información una vez asignada. Siga las instrucciones correspondientes al sistema operativo instalado en el ordenador.

#### **Windows® XP**

- 1. En la barra de tareas de Windows, pulse el botón [Start] (Inicio) y luego [Control Panel] (Panel de control).
- 2. Haga doble clic en el icono [Network Connections] (Conexiones de red).
- 3. En la ventana [LAN or High-Speed Internet] (LAN o Internet de alta velocidad), haga clic con el botón derecho del ratón en el icono correspondiente a su tarjeta de interfaz de red (NIC) y seleccione [Properties] (Propiedades). (Este icono suele denominarse [Local Area Connection] (Conexión de área local)). El cuadro de diálogo [Local Area Connection] (Conexión de área local) muestra una lista de los elementos de red instalados.
- 4. Compruebe que la casilla de verificación a la izquierda del elemento [Internet Protocol TCP/IP] (Protocolo Internet TCP/IP) está marcada y pulse [Properties] (Propiedades).
- 5. En el cuadro de diálogo [Internet Protocol (TCP/IP) Properties] (Propiedades del Protocolo Internet (TCP/IP)), seleccione la opción [Obtain an IP address automatically] (Obtener dirección IP automáticamente). Seleccione también la opción [Obtain DNS server address automatically] (Obtener la dirección del servidor DNS automáticamente].
- 6. Pulse [OK] (Aceptar) dos veces para confirmar los cambios y cerrar el [Control Panel] (Panel de control).

#### **Windows 2000**

En primer lugar, hay que comprobar la existencia del protocolo IP e instalarlo, en caso de ser necesario.

- 1. En la barra de tareas de Windows, pulse el botón [Start] (Inicio), vaya a [Settings] (Configuración) y luego pulse [Control Panel] (Panel de control).
- 2. Haga doble clic en el icono [Network and Dial-up Connections] (Conexiones de red y de acceso telefónico).
- 3. En la ventana [Network and Dial-up Connections] (Conexiones de red y de acceso telefónico), haga clic con el botón derecho del ratón en el icono [Local Area Connection] (Conexión de área local) y seleccione [Properties] (Propiedades). El cuadro de diálogo [Local Area Connection] (Conexión de área local) muestra una lista de los componentes de red instalados. Si la lista incluye [Internet Protocol (TCP/IP)] (Protocolo Internet (TCP/IP)), significa que el protocolo ya está activado. Vaya al paso 10.
- 4. Si [Internet Protocol (TCP/IP)] (Protocolo Internet (TCP/IP)) no aparece como componente instalado, haga clic en [Install…] (Instalar).
- 5. En el cuadro de diálogo [Select Network Component Type] (Seleccionar tipo de componente de red), seleccione [Protocol] (Protocolo) y luego seleccione [Add…] (Agregar).
- 6. Seleccione [Internet Protocol (TCP/IP)] (Protocolo Internet (TCP/IP)) en la lista de [Network Protocols] (Protocolos de red) y pulse [OK] (Aceptar). Es posible que el sistema le pida que instale los archivos desde el CD de instalación de Windows 2000 o desde otro medio. Siga las instrucciones para instalar los archivos.
- 7. Si el sistema se lo pide, pulse [OK] (Aceptar) para reiniciar el ordenador con la nueva configuración. Después, configure los ordenadores para que acepten la información de IP asignada por el ADSL Barricade<sup>™</sup>.
- 8. En [Control Panel] (Panel de control), haga doble clic en el icono [Network and Dial-up Connections] (Conexiones de red y acceso telefónico).

- 9. En la ventana [Network and Dial-up Connections] (Conexiones de red y de acceso telefónico), haga clic con el botón derecho del ratón en el icono [Local Area Connection] (Conexión de área local) y seleccione [Properties] (Propiedades).
- 10. En el cuadro [Properties] (Propiedades) de [Local Area Connection] (Conexión de área local), seleccione [Internet Protocol (TCP/IP)] (Protocolo Internet (TCP/IP)) y luego haga clic en [Properties] (Propiedades).
- 11. En el cuadro de diálogo [Internet Protocol (TCP/IP) Properties] (Propiedades del Protocolo Internet (TCP/IP)), seleccione la opción [Obtain an IP address automatically] (Obtener dirección IP automáticamente). Seleccione también la opción [Obtain DNS server address automatically] (Obtener la dirección del servidor DNS automáticamente].
- 12. Pulse [OK] (Aceptar) dos veces para confirmar los cambios y cerrar el [Control Panel] (Panel de control).

#### **Windows 98, Me, SE**

- 1. En la barra de tareas de Windows, pulse el botón [Start] (Inicio), vaya a [Settings] (Configuración) y luego pulse [Control Panel] (Panel de control).
- 2. Haga doble clic en el icono [Network and Dial-up Connections] (Red).
- 3. En la ventana [Network and Dial-up Connections] (Red), pulse el icono [Network] (Red) con el botón derecho y seleccione [Properties] (Propiedades). El cuadro de diálogo [Network Properties] (Propiedades de red) muestra una lista de los componentes de red instalados. Si la lista incluye [Internet Protocol (TCP/IP)] (TCP/IP), significa que el protocolo ya está activado. Vaya al paso 11.

- 4. Si [Internet Protocol (TCP/IP)] (TCP/IP) no aparece como componente instalado, haga clic en [Add…] (Agregar).
- 5. En el cuadro de diálogo [Select Network Component Type] (Seleccionar tipo de componente de red), seleccione [Protocol] (Protocolo) y luego seleccione [Add…] (Agregar).
- 6. Seleccione [Microsoft] en la lista de [Manufacturers] (Fabricantes).
- 7. Seleccione [Internet Protocol (TCP/IP)] (TCP/IP) en la lista de [Network Protocols] (Protocolos de red) y pulse [OK] (Aceptar). Es posible que el sistema le pida que instale los archivos desde el CD de instalación de Windows Me o desde otro medio. Siga las instrucciones para instalar los archivos.
- 8. Si el sistema se lo pide, pulse [OK] (Aceptar) para reiniciar el ordenador con la nueva configuración. Después, configure los ordenadores para que acepten la información de IP asignada por el ADSL Barricade™.
- 9. En [Control Panel] (Panel de control), haga doble clic en el icono [Network and Dial-up Connections] (Conexiones de red y acceso telefónico).
- 10. En la ventana [Network and Dial-up Connections] (Conexiones de red y de acceso telefónico), pulse el icono [Network] (Red) con el botón derecho y seleccione [Properties] (Propiedades).
- 11. En el cuadro de diálogo [Network Properties] (Propiedades de red), seleccione [TCP/IP] (TCP/IP) y luego pulse [Properties] (Propiedades).
- 12. En el cuadro de diálogo [TCP/IP Settings] (Configuración TCP/IP), seleccione la opción [Server assigned IP address] (Dirección IP asignada por el servidor). Seleccione también la opción [Server assigned name server addresses] (Direcciones del servidor de nombres asignadas por el servidor).
- 13. Pulse [OK] (Aceptar) dos veces para confirmar los cambios y cerrar el [Control Panel] (Panel de control).
- **Nota:** Para Windows 95 y NT, consulte las instrucciones de instalación en el manual que contiene el CD-ROM.

### **Configuración 3 DEPAPABLE BARRICALE 3 TM**

Esta sección proporciona instrucciones sobre cómo emplear la utilidad de configuración automática del ADSL Barricade<sup>™</sup> para su ISP.

- 1. Introduzca el CD con la documentación y la utilidad de instalación en la unidad de CD.
- 2. Busque en el CD el programa AutoSetup.exe y ejecútelo. Se iniciará la utilidad de configuración automática, que le permitirá configurar fácilmente su ADSL Barricade™ según su ISP.

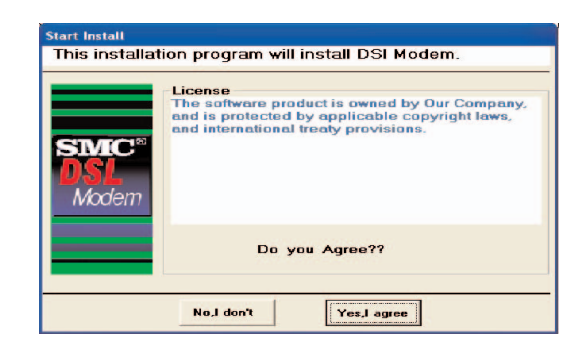

3. Pulse [Yes, I agree] (Sí, acepto) para aceptar los términos del contrato de licencia y continuar con la instalación.

- 4. Seleccione su país en la lista despegable y luego pulse [Next] (Siguiente) para continuar. Si su país no aparece en la lista, pulse [Custom] (Personalizado) y vaya a la sección Personalización.
- 5. Seleccione su proveedor ISP o de red en la lista despegable y luego pulse [Next] (Siguiente) para continuar. Si su proveedor ISP o de red no aparece en la lista, pulse [Custom] (Personalizado) y vaya a la sección Personalización.
- 6. Introduzca el nombre de usuario y la contraseña proporcionados por su ISP y pulse [Next] (Siguiente) para continuar.
- **Nota:** Sólo deberá introducir un nombre de usuario y una contraseña si su ISP utiliza el protocolo PPPoA o PPPoE. Si su ISP utiliza RFC1483 Bridging no deberá introducir ningún dato más, simplemente pulse [Next] (Siguiente) para continuar.

Si su ISP utiliza RFC1483 Routed, tras pulsar [Next] (Siguiente), deberá introducir la dirección IP, la máscara de red, la dirección de la puerta de enlace, y las direcciones DNS primaria y secundaria proporcionadas por su ISP. Pulse [Next] (Siguiente).

*77*

7. Pulse [Finish] (Finalizar) para terminar. La utilidad de configuración automática configurará el ADSL Barricade<sup>™</sup> con la configuración introducida. Puede que tarde unos minutos. Una vez completada la configuración, aparecerá el siguiente mensaje:

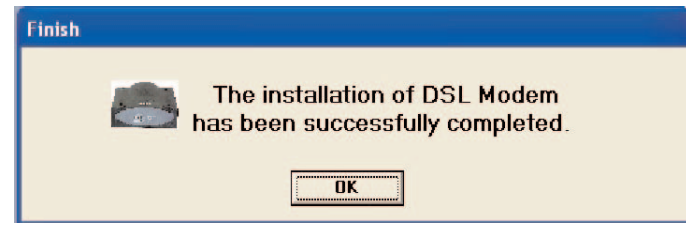

Su ADSL Barricade<sup>™</sup> ya está configurado. Vaya a la sección Resolución de problemas de la Guía del usuario si no puede conectarse a Internet.

#### **Personalización**

Si su país o ISP no aparece en la lista, deberá introducir manualmente la configuración de su ISP. Esto se hace mediante la opción [Custom] (Personalizado). Para la instalación personalizada, también necesitará los siguientes datos de configuración proporcionados por su ISP:

¿Qué protocolo utiliza? (PPPoA, PPPoE, RFC1483 Bridging o RFC1483 Routed). ¿Qué encapsulado? (VC-Mux o LLC). ¿Cuáles son los números de circuito VPI/VCI? P. ej., 0/38.

1. Seleccione o introduzca los valores correspondientes de los ajustes mencionados proporcionados por su ISP.

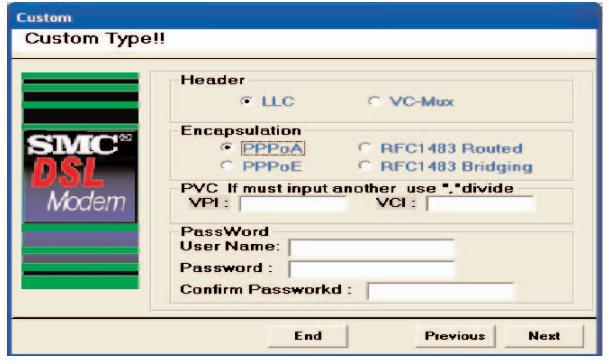

#### 2. Vuelva al paso 6.

- •Eén ADSL Barricade™
- •Eén voedingsadapter
- •Eén RJ-45 Ethernet-kabel
- •Eén RJ-11 standaard telefoon/DSL-kabel
- •Een cd met installatieprogramma en documentatie
- •Quick Installation Guide

#### **Opmerking:** Bij sommige modellen worden ADSL-splitters/ microfilters meegeleverd.

*81*

Teneinde de ADSL Barricade™ te kunnen gebruiken, moet u over het volgende beschikken:

- • Werkende ADSL-service op uw telefoonlijn, met minimaal één openbaar internetadres voor uw LAN.
- • Eén of meer computers met elk een Ethernet 10/100 Base-T netwerkinterfacekaart (NIC).
- • Een Ethernet-hub/switch, als u het apparaat aansluit op meer dan één computer op een Ethernet-netwerk.
- • Voor systeemconfiguratie met behulp van het meegeleverde webprogramma: een webbrowser zoals Internet Explorer V5.0 of hoger, of Netscape V6.1 of hoger.

# Systeemvereisten **Beschrijving van de hardware**

#### **Voorpaneel**

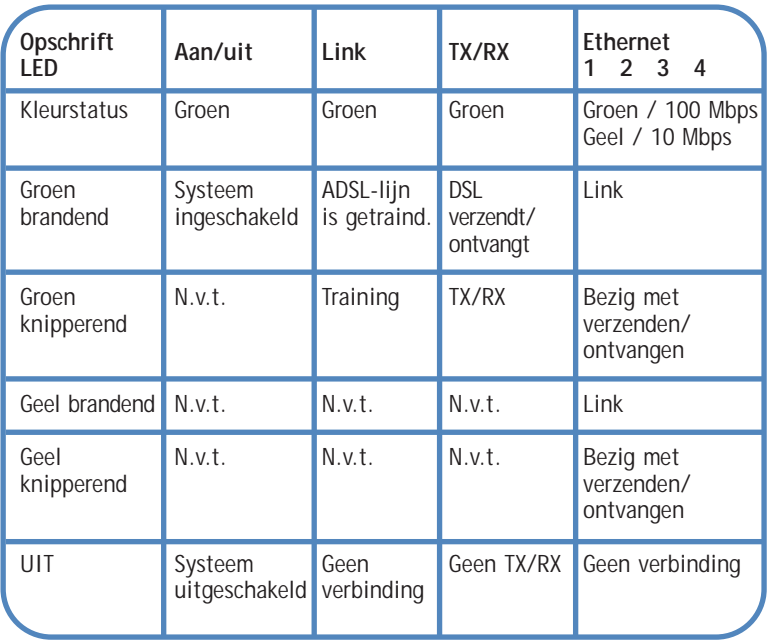

#### **Achterpaneel**

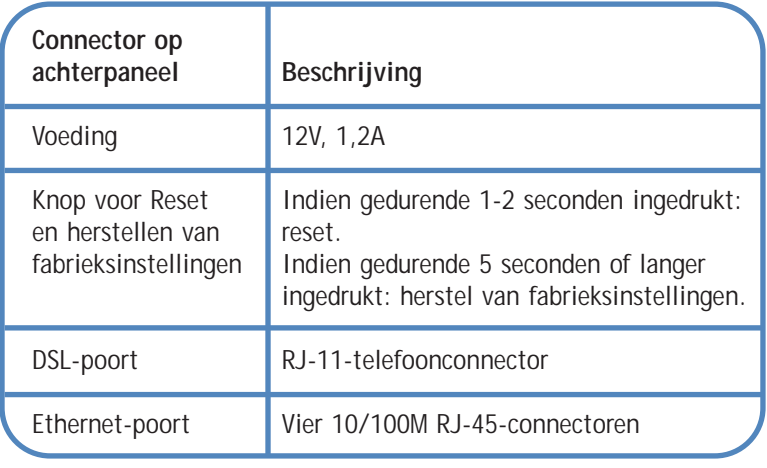

Deze Quick Installation Guide biedt basisinstructies voor het aansluiten van de ADSL Barricade™ op een computer of LAN en op internet.

- **•** In sectie 1 wordt beschreven hoe u de hardware moet instellen.
- **•** In sectie 2 wordt beschreven hoe u interneteigenschappen kunt configureren op uw computer(s).
- **•** In sectie 3 wordt aangegeven hoe u ISP-instellingen moet configureren met het hulpprogramma Auto Setup.

In deze handleiding wordt ervan uitgegaan dat u al over een ADSLservice van uw internetprovider (ISP) beschikt. In deze instructies wordt de basisconfiguratie beschreven die overeen zou moeten komen met de setup van uw thuisnetwerk of uw kleine kantoornetwerk.

### **1 De hardware aansluiten**

**Waarschuwing:** Schakel, voordat u begint, de stroom uit op alle apparaten. Dit geldt voor uw computer(s), uw LAN-hub/switch (indien van toepassing) en de ADSL Barricade<sup>™</sup>

#### **Stap 1. De ADSL-kabel aansluiten**

Sluit het ene uiteinde van de meegeleverde telefoonkabel (RJ-11) aan op de poort met het opschrift DSL op het achterpaneel van het apparaat. Sluit het andere uiteinde aan op uw ADSLmicrofilter/splitter\*.

**\*Opmerking:** Bij sommige modellen worden ADSL-splitters/ microfilters meegeleverd.

#### **Stap 2. De Ethernet-kabel aansluiten**

Bij aansluiting van een LAN op de ADSL Barricade™, sluit u het ene uiteinde van een meegeleverde Ethernet-kabel aan op een poort van de hub/switch en het andere uiteinde op de Ethernetpoort op de ADSL Barricade™. Als u de ADSL Barricade™ gebruikt met één enkele computer en geen hub, moet u een Ethernet-kabel gebruiken om de pc rechtstreeks op het apparaat aan te sluiten.

#### **Stap 3. De voedingsconnector aansluiten**

Sluit de wisselstroomadapter aan op de voedingsconnector aan de achterkant van het apparaat en sluit de adapter aan op een stopcontact of stekkerdoos.

#### **Stap 4. Uw systemen inschakelen**

Zet uw computer(s) en eventuele LAN-apparaten zoals hubs of switches aan en start ze op.

# **Uw computers 2 configureren**

Deze sectie bevat instructies voor het configureren van de internetinstellingen op uw computer zodat deze werken met de ADSL Barricade<sup>™</sup>

#### **Voordat u begint**

De ADSL Barricade™ wijst standaard automatisch alle vereiste internetinstellingen toe aan uw pc's. U hoeft alleen de pc's zodanig te configureren dat deze de toegewezen informatie accepteren. Volg de instructies voor het besturingssysteem dat is geïnstalleerd op uw pc.

#### **Windows® XP**

- 1. Klik achtereenvolgens op [Start] en [Control Panel] (Configuratiescherm) op de taakbalk van Windows.
- 2. Dubbelklik op het pictogram [Network Connections] (Netwerkverbindingen).
- 3. Klik in het venster [LAN or High-Speed Internet] (LAN- of snelle Internet-verbinding), met de rechtermuisknop op het pictogram voor uw netwerkinterfacekaart (NIC) en selecteer [Properties] (Eigenschappen). (Vaak heeft dit pictogram de titel [Local Area Connection] (LAN-verbinding).) In het dialoogvenster [Local Area Connection] (LAN-verbinding) wordt een lijst weergegeven van geïnstalleerde netwerkonderdelen.
- 4. Controleer of het selectievakje links van het item met de titel [Internet Protocol TCP/IP] (Internet-protocol (TCP/IP)) is ingeschakeld en klik op [Properties] (Eigenschappen).
- 5. Klik in het dialoogvenster [Internet Protocol (TCP/IP) Properties] (Eigenschappen voor Internet Protocol (TCP/IP)) op het keuzerondje [Obtain an IP address automatically] (Automatisch een IP-adres laten toewijzen). Klik tevens op het keuzerondje op [Obtain DNS server address automatically] (Automatisch een DNS-serveradres laten toewijzen).
- 6. Klik tweemaal op [OK] om uw wijzigingen te bevestigen en sluit het [Control Panel] (Configuratiescherm).

#### **Windows 2000**

Controleer eerst of het IP-protocol beschikbaar is en installeer dit, indien nodig.

- 1. Klik op [Start], wijs [Settings] (Instellingen) aan en klik op [Control Panel] (Configuratiescherm) op de taakbalk van Windows.
- 2. Dubbelklik op het pictogram [Network and Dial-up Connections] (Netwerk- en inbelverbindingen).
- 3. Klik in het venster [Network and Dial-up Connections] (Netwerk- en inbelverbindingen) met de rechtermuisknop op het pictogram [Local Area Connection] (LAN-verbinding) en selecteer [Properties] (Eigenschappen). In het dialoogvenster [Local Area Connection Properties] (Eigenschappen voor LANverbinding) wordt een lijst weergegeven van geïnstalleerde netwerkonderdelen. Als de lijst [Internet Protocol (TCP/IP)] (Internet Protocol (TCP/IP)) bevat, is het protocol al ingeschakeld. Ga verder naar stap 10.
- 4. Als [Internet Protocol (TCP/IP)] (Internet-protocol (TCP/IP)) niet wordt weergegeven als geïnstalleerd onderdeel, klikt u op [Install…] (Installeren).
- 5. Selecteer [Protocol] in het dialoogvenster [Select Network Component Type] (Type netwerkonderdeel selecteren) en klik vervolgens op [Add…] (Toevoegen).
- 6. Selecteer [Internet Protocol (TCP/IP)] (Internet-protocol (TCP/IP)) in de lijst [Network Protocols] (Netwerkprotocollen) en klik vervolgens op [OK]. Mogelijk wordt u gevraagd bestanden te installeren van uw installatie-cd voor Windows 2000 of van andere media. Volg de instructies om de bestanden te installeren.
- 7. Klik, als u hierom wordt gevraagd, op [OK] om de computer opnieuw op te starten met de nieuwe instellingen. Configureer vervolgens de pc's om IP-informatie te accepteren die wordt toegewezen door de ADSL Barricade™.
- 8. Dubbelklik op het pictogram [Network and Dial-up Connections] (Netwerk- en inbelverbindingen) op het [Control Panel] (Configuratiescherm).

- het pictogram [Local Area Connection] (LAN-verbinding) en selecteer [Properties] (Eigenschappen). 10. Selecteer [Internet Protocol (TCP/IP)] (Internet-protocol
	- (TCP/IP)) in het dialoogvenster [Local Area Connection Properties] (Eigenschappen voor lokale netwerkverbinding) en klik vervolgens op [Properties] (Eigenschappen).

9. Klik in het venster [Network and Dial-up Connections]

(Netwerk- en inbelverbindingen) met de rechtermuisknop op

- 11. Klik in het dialoogvenster [Internet Protocol (TCP/IP) Properties] (Eigenschappen voor Internet Protocol (TCP/IP)) op het keuzerondje [Obtain an IP address automatically] (Automatisch een IP-adres laten toewijzen). Klik tevens op het keuzerondje op [Obtain DNS server address automatically] (Automatisch een DNS-serveradres laten toewijzen).
- 12. Klik tweemaal op [OK] om uw wijzigingen te bevestigen en op te slaan, en sluit vervolgens het [Control Panel] (Configuratiescherm).

#### **Windows 98, Me, SE**

- 1. Klik op [Start], wijs [Settings] (Instellingen) aan en klik op [Control Panel] (Configuratiescherm) op de taakbalk van Windows.
- 2. Dubbelklik op het pictogram [Network and Dial-up Connections] (Netwerk- en inbelverbindingen).
- 3. Klik in het venster [Network and Dial-up Connections] (Netwerk- en inbelverbindingen) met de rechtermuisknop op het pictogram [Network] (Netwerk) en selecteer vervolgens [Properties] (Eigenschappen). In het dialoogvenster [Network Properties] (Netwerkgegevens) wordt een lijst weergegeven van geïnstalleerde netwerkonderdelen. Als de lijst [Internet Protocol (TCP/IP)] (Internet Protocol (TCP/IP)) bevat, is het protocol al ingeschakeld. Ga verder naar stap 11.

- 4. Als [Internet Protocol (TCP/IP)] (Internet-protocol (TCP/IP)) niet wordt weergegeven als geïnstalleerd onderdeel, klikt u op [Add…] (Toevoegen).
- 5. Selecteer [Protocol] in het dialoogvenster [Select Network Component Type] (Type netwerkonderdeel selecteren) en klik vervolgens op [Add…] (Toevoegen).
- 6. Selecteer [Microsoft] uit de lijst [Manufacturers] (Fabrikanten).
- 7. Selecteer [Internet Protocol (TCP/IP)] (Internet-protocol (TCP/IP)) in de lijst [Network Protocols] (Netwerkprotocollen) en klik vervolgens op [OK]. Mogelijk wordt u gevraagd bestanden te installeren van uw installatie-cd voor Windows Me of van andere media. Volg de instructies om de bestanden te installeren.
- 8. Klik, als u hierom wordt gevraagd, op [OK] om de computer opnieuw op te starten met de nieuwe instellingen. Configureer vervolgens de pc's om IP-informatie te accepteren die wordt toegewezen door de ADSL Barricade<sup>™</sup>.
- 9. Dubbelklik op het pictogram [Network and Dial-up Connections] (Netwerk- en inbelverbindingen) op het [Control Panel] (Configuratiescherm).
- 10. Klik in het venster [Network and Dial-up Connections] (Netwerk- en inbelverbindingen) met de rechtermuisknop op het pictogram [Network] (Netwerk) en selecteer vervolgens [Properties] (Eigenschappen).
- 11. Selecteer [TCP/IP] in het dialoogvenster [Network Properties] (Netwerkgegevens) en klik vervolgens op [Properties] (Eigenschappen).
- 12. Klik in het dialoogvenster [TCP/IP Settings] (TCP/IPinstellingen) op het keuzerondje [Server assigned IP address] (Door server toegewezen IP-adres). Klik tevens op het keuzerondje [Server assigned name server address] (Door server toegewezen adressen van naamservers).
- 13. Klik op tweemaal op [OK] om uw wijzigingen te bevestigen en op te slaan, en sluit vervolgens het [Control Panel] (Configuratiescherm).
- **Opmerking:** Zie voor Windows 95 en NT de installatie-instructies in de Gebruikershandleiding op de cd-rom.

# **3 De ADSL Barricade<sup>1</sup> configureren**

Deze sectie bevat instructies voor het gebruik van het hulpprogramma Auto Setup voor configuratie van de ADSL Barricade<sup>™</sup> voor uw internetprovider.

- 1. Plaats de cd-rom met het installatieprogramma en de documentatie in uw cd-rom-station.
- 2. Ga naar de locatie van uw cd-rom-station en voer AutoSetup.exe uit. Het hulpprogramma Auto Setup, waarmee u op eenvoudige wijze de ADSL Barricade™ kunt configureren voor uw ISP, wordt nu gestart.

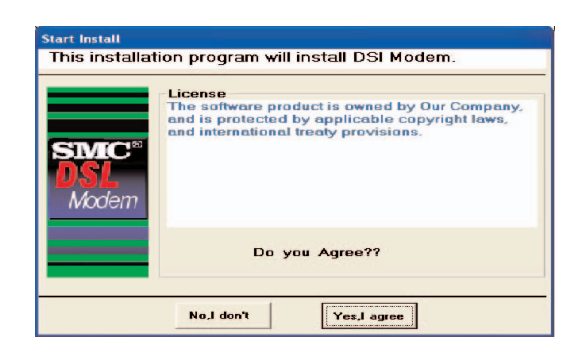

3. Klik op [Yes, I agree] (Ja, ik ga akkoord) om de voorwaarden van de licentieovereenkomst te accepteren en door te gaan met de setup.

- 4. Selecteer uw land uit de keuzelijst en klik vervolgens op [Next] (Volgende) om door te gaan. Als uw land niet in de lijst voorkomt, klikt u op [Custom] (Aangepast) en gaat u naar de sectie Custom (Aangepast).
- 5. Selecteer uw internet-/netwerkprovider uit de keuzelijst en klik vervolgens op [Next] (Volgende) om door te gaan. Als uw internet-/netwerkprovider niet in de lijst voorkomt, klikt u op [Custom] (Aangepast) en gaat u naar de sectie Custom (Aangepast).
- 6. Selecteer de gebruikersnaam en het wachtwoord die u hebt ontvangen van uw internetprovider en klik vervolgens op [Next] (Volgende) om door te gaan.
- **Opmerking:** U hoeft alleen een gebruikersnaam en wachtwoord in te voeren als uw internetproviders het protocol PPPoA of PPPoE gebruikt. Als uw internetprovider RFC1483 Bridging gebruikt, is geen verdere invoer vereist en kunt u volstaan met op [Next] (Volgende) te klikken om door te gaan.

Als uw internetprovider gebruikmaakt van RFC1483 Routed, moet u, nadat u op [Next] (Volgende) hebt geklikt, het IP-adres, het subnetmasker, het gatewayadres, het primaire en het secundaire DNS-adres invoeren dat u hebt ontvangen van uw internetprovider. Klik op [Next] (Volgende).

7. Klik tenslotte op [Finish] (Voltooien). Het hulpprogramma AutoSetup configureert nu de ADSL Barricade<sup>™</sup> met de instellingen die u hebt ingevoerd. Dit kan enkele seconden in beslag nemen. Nadat de setup is voltooid, wordt het volgende bericht weergegeven:

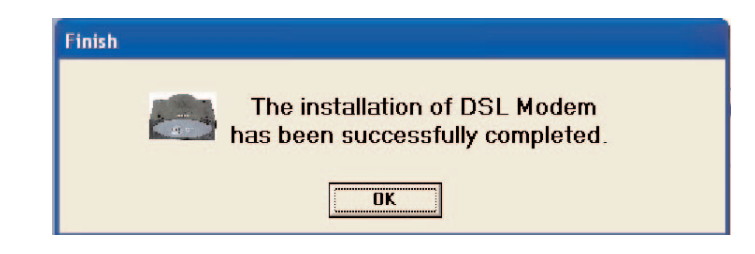

Uw ADSL Barricade™ is nu ingesteld. Ga naar de sectie Problemen oplossen van de Gebruikershandleiding als u geen verbinding met internet kunt maken.

#### **Aangepast**

Als uw land of internetprovider niet voorkomen in de lijst, moet u de instellingen voor de internetprovider handmatig invoeren. Dit doet u met de optie [Custom] (Aangepast). Voor een aangepaste installatie moet u tevens de volgende instellingen weten die door uw internetprovider zijn verstrekt:

Welk protocol? (PPPoA, PPPoE, RFC1483 Bridging of RFC1483 Routed). Welke encapsulation? (VC-Mux of LLC). Wat zijn de VPI/VCI-circuitnummers? Bijvoorbeeld 0/38.

# **Conteúdo da Embalagem**

- •Um ADSL Barricade<sup>™</sup>.
- •Um adaptador de corrente.
- •Um cabo Ethernet RJ-45.
- •Um cabo de linha DSL/telefone standard RJ-11.
- •Um CD com o utilitário de instalação e a documentação.
- •Manual de Instalação Rápida.

**Nota:** Alguns modelos incluem micro-filtros/separadores ADSL.

1. Selecteer de waarden die overeenkomen met de bovenstaande instellingen die zijn verstrekt door uw internetprovider of voer deze waarden in.

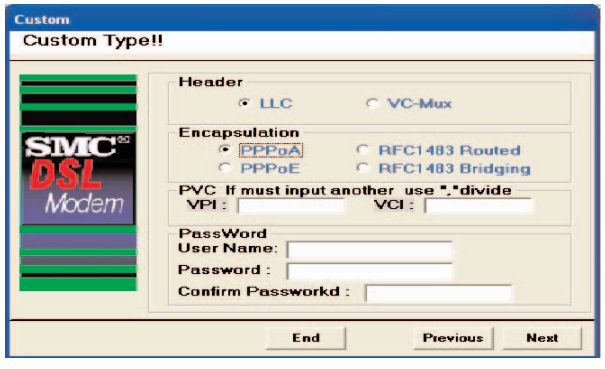

#### 2. Ga terug naar stap 6.

Para utilizar o ADSL Barricade™, deverá possuir o seguinte:

- • Serviço ADSL activado e em funcionamento na sua linha telefónica, no mínimo com um endereço público de Internet para a sua LAN.
- • Um ou mais computadores, cada um deles com uma placa de interface de rede (NIC) Ethernet 10/100 Base-T.
- • Um hub/switch Ethernet, se pretender ligar o dispositivo a mais do que um computador numa rede Ethernet.
- • Para uma configuração do sistema utilizando o programa de Internet fornecido: Um programa de navegação, como o Internet Explorer V5.0 ou posterior, ou o Netscape V6.1 ou posterior.

# **Requisitos do Sistema Descrição do Hardware**

#### **Painel Frontal**

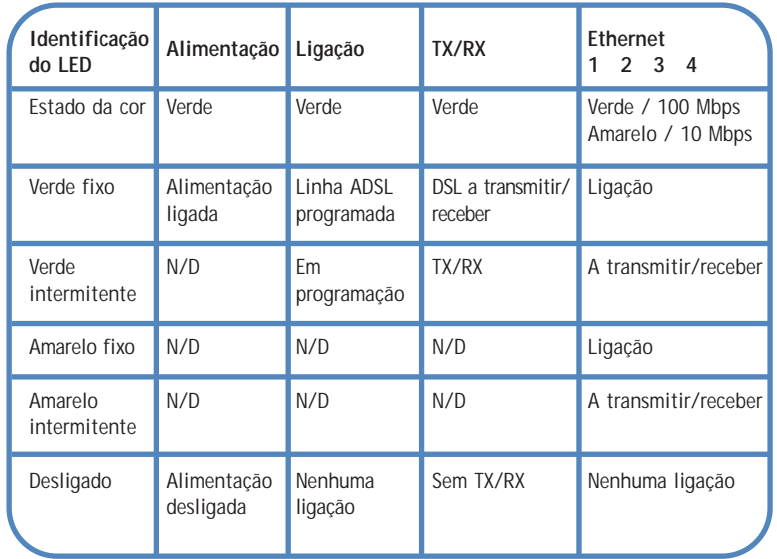

#### **Painel Traseiro**

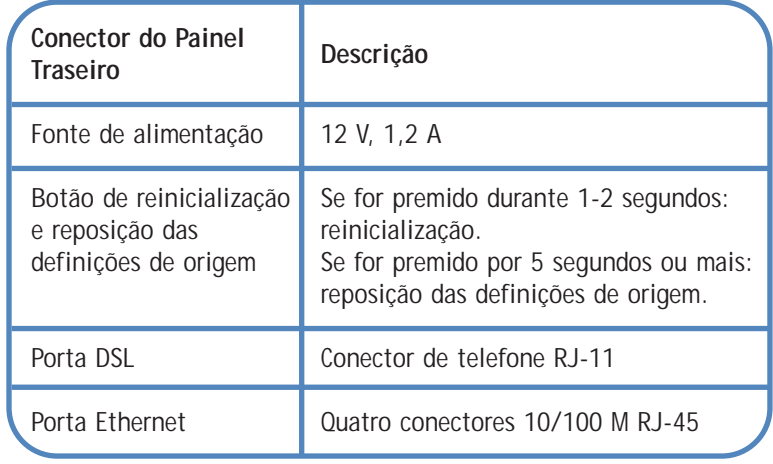

Este Manual de Instalação Rápida inclui instruções básicas sobre como ligar o ADSL Barricade™ a um computador ou LAN e à Internet.

- **•** A secção 1 explica como instalar o hardware.
- **•** A secção 2 explica como configurar as opções de Internet no(s) computador(es).
- **•** A secção 3 explica como configurar as definições ISP utilizando o utilitário Auto Setup.

Neste manual, parte-se do princípio de que o utilizador já subscreveu o serviço ADSL junto do seu fornecedor de serviços de Internet (ISP). Estas instruções permitem-lhe efectuar uma configuração básica, que deverá ser compatível com a instalação de rede na sua casa ou escritório.

# **1 Ligar o Hardware**

**Aviso:** Antes de começar, desligue a alimentação de todos os dispositivos. Entre estes dispositivos encontram-se o(s) computador(es), o hub/switch de LAN (se aplicável) e o ADSL Barricade™

#### **Passo 1. Ligar o cabo ADSL**

Ligue uma extremidade do cabo de telefone fornecido (RJ-11) à porta com a identificação DSL, no painel traseiro do dispositivo. Ligue a outra extremidade ao micro-filtro/separador ADSL\*.

**\*Nota:** Alguns modelos incluem micro-filtros/separadores ADSL.

#### **Passo 2. Ligar o cabo Ethernet**

Se pretender ligar uma LAN ao ADSL Barricade™, conecte uma extremidade do cabo Ethernet fornecido à porta de hub/switch e a outra extremidade à porta Ethernet situada no ADSL Barricade<sup>™</sup>. Se pretender utilizar o ADSL Barricade™ com um único computador e sem hub, terá de utilizar um cabo Ethernet para ligar o PC directamente ao dispositivo.

#### **Passo 3. Ligar o conector de alimentação**

Ligue o adaptador de corrente CA ao conector de corrente eléctrica, situado na parte traseira do dispositivo, e ligue o adaptador a uma tomada de corrente ou a uma tomada múltipla linear.

#### **Passo 4. Ligar os sistemas**

Ligue e reinicialize o(s) computador(es) e qualquer dispositivo de LAN, como hubs ou switches.

# **Português**

*109*

*110*

Esta secção explica como configurar as definições de Internet dos seus computadores, para funcionarem com o ADSL Barricade<sup>™</sup>.

#### **Antes de começar**

Como valor assumido, o ADSL Barricade™ atribui automaticamente todas as definições de Internet necessárias aos seus PCs. Assim, só terá de configurar os PCs para aceitarem as informações, quando estas forem atribuídas. Siga as instruções correspondentes ao sistema operativo instalado no seu PC.

#### **Windows® XP**

**Portugu** 

- 1. Na barra de tarefas do Windows, faça clique no botão [Start] (Iniciar) e, em seguida, em [Control Panel] (Painel de controlo).
- 2. Faça duplo clique no ícone [Network Connections] (Ligações de rede).
- 3. Na janela [LAN or High-Speed Internet] (LAN ou Internet de alta velocidade), faça clique, com o botão direito do rato, no ícone correspondente à sua placa de interface de rede (NIC) e seleccione [Properties] (Propriedades). (É frequente este ícone designar-se por [Local Area Connection] (Ligação de área local)). A caixa de diálogo [Local Area Connection] (Ligação de área local) apresenta uma lista dos itens de rede actualmente instalados.
- 4. Certifique-se de que a opção à esquerda do item [Internet Protocol TCP/IP] (Protocolo Internet TCP/IP) está activa e faça clique em [Properties] (Propriedades).
- 5. Na caixa de diálogo [Internet Protocol (TCP/IP) Properties] (Propriedades do protocolo Internet (TCP/IP)), faça clique no botão de opção [Obtain an IP address automatically] (Obter um endereço de IP automaticamente). Além disso, faça clique no botão de opção [Obtain DNS server address automatically] (Obter endereço do servidor DNS automaticamente).
- 6. Faça clique em [OK] duas vezes, para confirmar as alterações, e feche o [Control Panel] (Painel de controlo).

#### **Windows 2000**

Em primeiro lugar, verifique o protocolo IP e, se necessário, instale-o.

- 1. Na barra de tarefas do Windows, faça clique no botão [Start] (Iniciar), marque [Settings] (Definições) e, em seguida, faça clique em [Control Panel] (Painel de controlo).
- 2. Faça duplo clique no ícone [Network and Dial-up Connections] (Ligações de acesso telefónico e de rede).
- 3. Na janela [Network and Dial-up Connections] (Ligações de acesso telefónico e de rede), faça clique com o botão direito do rato no ícone [Local Area Connection] (Ligação de área local) e, em seguida, seleccione [Properties] (Propriedades). A caixa de diálogo [Local Area Connection Properties] (Propriedades de ligação de rede local) apresenta uma lista dos componentes de rede actualmente instalados. Se a lista incluir [Internet Protocol (TCP/IP)] (Protocolo de Internet (TCP/IP)), o protocolo já foi activado. Avance para o Passo 10.
- 4. Se [Internet Protocol (TCP/IP)] (Protocolo de Internet (TCP/IP)) não aparecer como um componente instalado, faça clique em [Install...] (Instalar).
- 5. Na caixa de diálogo [Select Network Component Type] (Seleccionar tipo de componente de rede), seleccione [Protocol] (Protocolo) e, em seguida, faça clique em [Add…] (Adicionar).
- 6. Seleccione [Internet Protocol (TCP/IP)] (Protocolo de Internet (TCP/IP)) na lista [Network Protocols] (Protocolos de rede) e faça clique em [OK]. Poderá ser apresentado o pedido para instalar ficheiros do CD de instalação do Windows 2000 ou de outro suporte de dados. Para instalar os ficheiros, siga as instruções apresentadas.
- 7. Se for apresentado o pedido, faça clique em [OK] para reinicializar o computador com as novas definições. Em seguida, configure os PCs para aceitar as informações IP atribuídas pelo ADSL Barricade™.
- 8. No [Control Panel] (Painel de controlo), faça duplo clique no ícone [Network and Dial-up Connections] (Ligações de acesso telefónico e de rede).

**Português**

- 9. Na janela [Network and Dial-up Connections] (Ligações de acesso telefónico e de rede), faça clique com o botão direito do rato no ícone [Local Area Connection] (Ligação de área local) e, em seguida, seleccione [Properties] (Propriedades).
- 10. Na caixa de diálogo [Local Area Connection Properties] (Propriedades de ligação de rede local), seleccione [Internet Protocol (TCP/IP)] (Protocolo de Internet (TCP/IP)) e faça clique em [Properties] (Propriedades).
- 11. Na caixa de diálogo [Internet Protocol (TCP/IP) Properties] (Propriedades do protocolo Internet (TCP/IP)), faça clique no botão de opção [Obtain an IP address automatically] (Obter um endereço de IP automaticamente). Além disso, faça clique no botão de opção [Obtain DNS server address automatically] (Obter endereço do servidor DNS automaticamente).
- 12. Faça clique em [OK] duas vezes, para confirmar e guardar as alterações, e feche o [Control Panel] (Painel de controlo).

#### **Windows 98/Me/SE**

- 1. Na barra de tarefas do Windows, faça clique no botão [Start] (Iniciar), marque [Settings] (Definições) e, em seguida, faça clique em [Control Panel] (Painel de controlo).
- 2. Faça duplo clique no ícone [Network and Dial-up Connections] (Ligações de acesso telefónico e de rede).
- 3. Na janela [Network and Dial-up Connections] (Ligações de acesso telefónico e de rede), faça clique com o botão direito do rato no ícone [Network] (Rede) e, em seguida, seleccione [Properties] (Propriedades). A caixa de diálogo [Network Properties] (Propriedades de rede) apresenta uma lista dos componentes de rede actualmente instalados. Se a lista incluir [Internet Protocol (TCP/IP)] (Protocolo de Internet (TCP/IP)), o protocolo já foi activado. Avance para o Passo 11.

- 4. Se [Internet Protocol (TCP/IP)] (Protocolo de Internet (TCP/IP)) não aparecer como um componente instalado, faça clique em [Add...] (Adicionar).
- 5. Na caixa de diálogo [Select Network Component Type] (Seleccionar tipo de componente de rede), seleccione [Protocol] (Protocolo) e, em seguida, faça clique em [Add...] (Adicionar).
- 6. Seleccione [Microsoft] na caixa [Manufacturers] (Fabricantes).
- 7. Seleccione [Internet Protocol (TCP/IP)] (Protocolo de Internet (TCP/IP)) na lista [Network Protocols] (Protocolos de rede) e faça clique em [OK]. Poderá ser apresentado o pedido para instalar ficheiros do CD de instalação do Windows Me ou de outro suporte de dados. Para instalar os ficheiros, siga as instruções apresentadas.
- 8. Se for apresentado o pedido, faça clique em [OK] para reinicializar o computador com as novas definições. Em seguida, configure os PCs para aceitar as informações IP atribuídas pelo ADSL Barricade™.
- 9. No [Control Panel] (Painel de controlo), faça duplo clique no ícone [Network and Dial-up Connections] (Ligações de acesso telefónico e de rede).
- 10. Na janela [Network and Dial-up Connections] (Ligações de acesso telefónico e de rede), faça clique com o botão direito do rato no ícone [Network] (Rede) e, em seguida, seleccione [Properties] (Propriedades).
- 11. Na caixa de diálogo [Network Properties] (Propriedades de rede), seleccione [TCP/IP] e faça clique em [Properties] (Propriedades).
- 12. Na caixa de diálogo [TCP/IP Settings] (Definições de TCP/IP), faça clique no botão de opção [Server assigned IP address] (Endereço de IP atribuído pelo servidor). Além disso, faça clique no botão de opção [Server assigned name server address] (Endereços de servidor de nomes atribuídos pelo servidor).
- 13. Faça clique em [OK] duas vezes, para confirmar e guardar as alterações, e feche o [Control Panel] (Painel de controlo).
- **Nota:** No caso do Windows 95 e NT, consulte as instruções de instalação do manual incluído no CD ROM.

### **Configurar 3 b b ADSL Barricade<sup>™</sup>**

Esta secção explica como usar o utilitário Auto Setup (Instalação Automática) para configurar o ADSL Barricade<sup>™</sup> para o seu ISP.

- 1. Introduza o CD com o utilitário de instalação e a documentação na unidade de CR ROM.
- 2. Localize a sua unidade de CD ROM e execute o ficheiro AutoSetup.exe. Será iniciado o utilitário Auto Setup, que permite configurar facilmente o ADSL Barricade™ para o seu ISP.

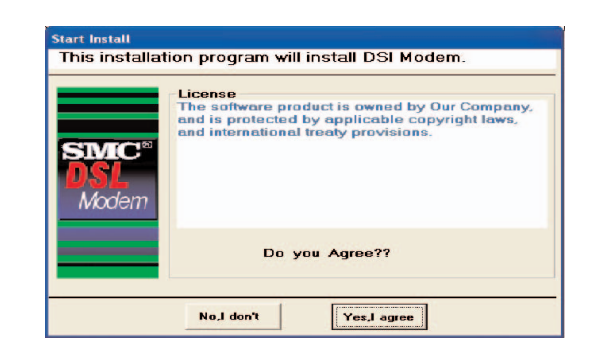

3. Faça clique em [Yes, I agree] (Sim, concordo), para aceitar os termos do acordo de licenciamento e prosseguir com a instalação.

- 4. Seleccione o seu país na lista pendente e faça clique em [Next] (Seguinte) para continuar. Se o seu país não se encontrar na lista, faça clique em [Custom] (Personalizar) e avance para a secção Personalizar.
- 5. Seleccione o seu ISP/Operador de rede na lista pendente e faça clique em [Next] (Seguinte) para continuar. Se o seu ISP/Operador de rede não se encontrar na lista, faça clique em [Custom] (Personalizar) e avance para a secção Personalizar.
- 6. Introduza o nome de utilizador e a palavra-passe fornecidos pelo seu ISP e, em seguida, faça clique em [Next] (Seguinte) para continuar.
- **Nota:** Só terá de introduzir um nome de utilizador e uma palavrapasse se o seu ISP utilizar o protocolo PPPoA ou PPPoE. Se o ISP utilizar RFC1483 Bridging, não são necessários mais dados, basta fazer clique em [Next] (Seguinte) para continuar.

Se o ISP utilizar RFC1483 Routed, depois de fazer clique em [Next] (Seguinte) terá de introduzir o endereço IP, a máscara de rede, o endereço da porta de ligação e o endereço DNS principal e secundário fornecidos pelo ISP. Faça clique em [Next] (Sequinte).

**Português**

7. Por fim, faça clique em [Finish] (Concluir). O utilitário AutoSetup irá configurar o ADSL Barricade™ com as definições especificadas. Este processo pode demorar alguns segundos. Uma vez concluída a instalação, será apresentada a seguinte mensagem:

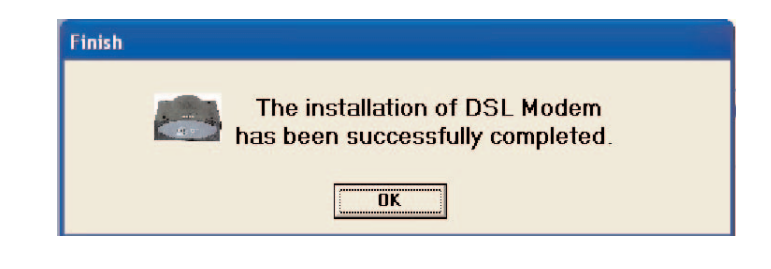

O seu ADSL Barricade™ já está instalado. Se não conseguir estabelecer ligação com a Internet, consulte a secção Detecção e Resolução de Problemas, no Manual do Utilizador.

#### **Personalizar**

Se o seu país ou ISP não for apresentado na lista, deverá introduzir manualmente as sua definições de ISP. Para tal, deverá utilizar a opção [Custom] (Personalizar). Para proceder à instalação personalizada, também deverá conhecer as seguintes definições, fornecidas pelo seu ISP:

Qual é o protocolo? (PPPoA, PPPoE, RFC1483 Bridging ou RFC1483 Routed).

Qual é o encapsulamento? (VC-Mux ou LLC).

Quais são os números do circuito VPI/VCI? Por ex. 0/38.

1. Seleccione/Introduza os valores correspondentes às definições anteriores, fornecidos pelo seu ISP.

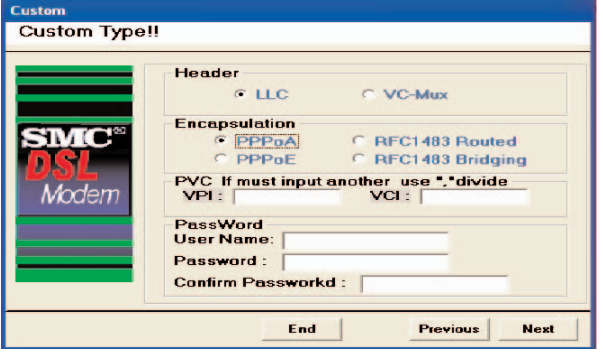

2. Regresse ao Passo 6.

#### **FCC - Class B**

This equipment has been tested and found to comply with the limits for a Class B digital device, pursuant to Part 15 of the FCC Rules. These limits are designed to provide reasonable protection against harmful interference in a residential installation. This equipment generates, uses and can radiate radio frequency energy and, if not installed and used in accordance with instructions, may cause harmful interference to radio communications. However, there is no guarantee that the interference will not occur in a particular installation. If this equipment does cause harmful interference to radio or television reception, which can be determined by turning the equipment off and on, the user is encouraged to try to correct the interference by one or more of the following measures:

- Reorient the receiving antenna.
- Increase the separation between the equipment and receiver.
- Connect the equipment into an outlet on a circuit different from that to which the receiver is connected.
- Consult the dealer or an experienced radio/TV technician for help.
- **Note:** In order to maintain compliance with the limits for a Class B digital device, you are required to use a quality interface cable when connecting to this device. Changes or modifications not expressly approved by our company could void the user's authority to operate this equipment.

#### **FCC - Part 68**

This equipment complies with Part 68 of the FCC rules. This equipment comes with a label attached to it that contains, among other information, the FCC registration number and ringer equivalence number (REN) for this equipment. If requested, this information must be provided to the telephone company.

This equipment uses the following USOC jacks: RJ-11C.

The REN is used to determine the quantity of devices that may be connected to the telephone line. Excessive RENs on the telephone line may result in the devices not ringing in response to an incoming call. In most, but not all areas, the sum of the RENs should not exceed five (5.0.) To be certain of the number of devices that may be connected to the line, as determined by the total RENs, contact the telephone company to determine the maximum REN for the calling area.

If this equipment causes harm to the telephone network, the telephone company will notify you in advance that temporary discontinuance of service may be required. If advance notice not practical, the telephone company will notify the customer as soon as possible. Also, you will be advised of your right to file a complaint with the FCC if you believe it is necessary. The telephone company may make changes in its facilities, equipment, operations, or procedures that will provide advance notice in order for you to make the necessary modifications in order to maintain uninterrupted service.

If trouble is experienced with this equipment, please contact our company at the numbers shown on back of this manual for repair and warranty information. If the trouble is causing harm to the telephone network, the telephone company may request you to remove the equipment from the network until the problem is resolved. No repairs may be done by the customer.

This equipment cannot be used on telephone company-provided coin service. Connection to Party Line Service is subject to state tariffs.

When programming and/or making test calls to emergency numbers:

- Remain on the line and briefly explain to the dispatcher the reason for the call.
- Perform such activities in off-peak hours such as early morning or late evenings.

The Telephone Consumer Protection Act of 1991 makes it unlawful for any person to use a computer or other electronic device to send any message via a telephone facsimile machine unless such message clearly contains, in a margin at the top or bottom of each transmitted page or on the first page of the transmission the date and time it is sent and an identification of the business, other entity, or individual sending the message and the telephone number of the sending machine or such business, other entity, or individual.

In order to program this information into your facsimile, refer to your communications software user manual.

**Compliances**

Compliances

#### **EC Conformance Declaration - Class B**

This information technology equipment complies with the requirements of the Council Directive 89/336/EEC on the Approximation of the laws of the Member States relating to Electromagnetic Compatibility and 73/23/EEC for electrical equipment used within certain voltage limits and the Amendment Directive 93/68/EEC. For the evaluation of the compliance with these Directives, the following standards were applied.

RFI Emission:

- Limit class B according to EN 55022:1998
- Limit class B for harmonic current emission according to EN 61000-3-2/1995
- Limitation of voltage fluctuation and flicker in low-voltage supply system according to EN 61000-3-3/1995

#### Immunity:

**Compliances**

Compliances

- Product family standard according to EN 55024:1998
- Electrostatic Discharge according to EN 61000-4-2:1995 (Contact Discharge: ±4 kV, Air Discharge: ±8 kV)
- Radio-frequency electromagnetic field according to EN 61000-4-3:1996 (80 - 1000 MHz with 1 kHz AM 80% Modulation: 3 V/m)
- Electrical fast transient/burst according to EN 61000-4-4:1995 (AC/DC power supply: ±1 kV, Data/Signal lines: ±0.5 kV)
- Surge immunity test according to EN 61000-4-5:1995 (AC/DC Line to Line: ±1 kV, AC/DC Line to Earth: ±2 kV)
- Immunity to conducted disturbances, Induced by radiofrequency fields: EN 61000-4-6:1996 (0.15 - 80 MHz with 1 kHz AM 80% Modulation: 3 V/m)
- Power frequency magnetic field immunity test according to EN 61000-4-8:1993 (1 A/m at frequency 50 Hz)
- Voltage dips, short interruptions and voltage variations immunity test according to EN 61000-4-11:1994 ( $>95\%$  Reduction @10 ms, 30% Reduction @500 ms, >95% Reduction @5000 ms)

LVD:

• EN 60950 (A1/1992; A2/1993; A3/1993; A4/1995; A11/1997)

#### **Safety Compliance Wichtige Sicherheitshinweise (Germany)**

- 1. Bitte lesen Sie diese Hinweise sorgfältig durch.
- 2. Heben Sie diese Anleitung für den späteren Gebrauch auf.
- 3. Vor jedem Reinigen ist das Gerät vom Stromnetz zu trennen. Verwenden Sie keine Flüssigoder Aerosolreiniger. Am besten eignet sich ein angefeuchtetes Tuch zur Reinigung.
- 4. Die Netzanschlu ßsteckdose soll nahe dem Gerät angebracht und leicht zugänglich sein.
- 5. Das Gerät ist vor Feuchtigkeit zu schützen.
- 6. Bei der Aufstellung des Gerätes ist auf sicheren Stand zu achten. Ein Kippen oder Fallen könnte Beschädigungen hervorrufen.
- 7. Die Belüftungsöffnungen dienen der Luftzirkulation, die das Gerät vor Überhitzung schützt. Sorgen Sie dafür, daß diese Öffnungen nicht abgedeckt werden.
- 8. Beachten Sie beim Anschluß an das Stromnetz die nschlußwerte.
- 9. Verlegen Sie die Netzanschlußleitung so, daß niemand darüber fallen kann. Es sollte auch nichts auf der Leitung abgestellt werden.
- 10. Alle Hinweise und Warnungen, die sich am Gerät befinden, sind zu beachten.
- 11. Wird das Gerät über einen längeren Zeitraum nicht benutzt, sollten Sie es vom Stromnetz trennen. Somit wird im Falle einer Überspannung eine Beschädigung vermieden.
- 12. Durch die Lüftungsöffnungen dürfen niemals Gegenstände oder Flüssigkeiten in das Gerät gelangen. Dies könnte einen Brand bzw. elektrischen Schlag auslöse
- 13. Öffnen sie niemals das Gerät. Das Gerät darf aus Gründen der elektrischen Sicherheit nur von authorisiertem Servicepersonal geöffnet werden.
- 14. Wenn folgende Situationen auftreten ist das Gerät vom Stromnetz zu trennen und von einer qualifizierten Servicestelle zu überprüfen:
	- a. Netzkabel oder Netzstecker sind beschädigt.
	- b. Flüssigkeit ist in das Gerät eingedrungen.
	- c. Das Gerät war Feuchtigkeit ausgesetzt.
	- d. Wenn das Gerät nicht der Bedienungsanleitung entsprechend funktioniert oder Sie mit Hilfe dieser Anleitung keine Verbesserung erzielen.
	- e. Das Gerät ist gefallen und/oder das Gehäuse ist beschädigt.
	- f. Wenn das Gerät deutliche Anzeichen eines Defektes aufweist.
- 15. Stellen Sie sicher, daß die Stromversorgung dieses Gerätes nach der EN 60950 geprüft ist. Ausgangswerte der Stromversorgung sollten die Werte von AC 7,5-8V, 50-60Hz nicht über oder unterschreiten sowie den minimalen Strom von 1A nicht unterschreiten.

Der arbeitsplatzbezogene Schalldruckpegel nach DIN 45 635 Teil 1000 beträgt 70dB(A) oder weniger.

**Compliances**

**Compliances** 

## **Information**

#### **Full Installation Manual**

Full installation manuals are provided on the Installation CD-Rom. Manuals in other languages than those included on the CD-Rom are provided on www.smc-europe.com (section support).

#### **Firmware and Drivers**

For latest driver, technical information and bug-fixes please visit www.smc-europe.com for EMEA and www.smc.com for North America.

#### **Limited Lifetime Warranty Statement**

For detailed information on SMC's limited lifetime warranty please check the English full manual on this CD-Rom or visit www.smc-europe.com (section support, product registration).

#### **Contact SMC**

Contact details are available on www.smc-europe.com for EMEA and www.smc.com for North America.

#### **Statement of Conditions**

In line with our continued efforts to improve internal design, operational function, and/or reliability, SMC reserves the right to make changes to the product(s) described in this document without notice. SMC does not assume any liability that may occur due to the use or application of the product(s) described herein. In order to obtain the most accurate knowledge of installation, bug-fixes and other product related information we advise to visit the relevant product support page at www.smc-europe.com for EMEA and www.smc.com for North America before you start installing the equipment. All information is subject to change without notice.

#### **Limitation of Liability**

In no event, whether based in contract or tort (including negligence), shall SMC be liable for incidental, consequential, indirect, special or punitive damages of any kind, or for loss of revenue, loss of business or other financial loss arising out of or in connection with the sale, installation, maintenance, use, performance, failure or interruption of its products, even if SMC or its authorized reseller has been adviced of the possiblity of such damages.

#### **Copyright**

Information furnished by SMC Networks, Inc. (SMC) is believed to be accurate and reliable. However, no responsibility is assumed by SMC for its use, nor for any infringements of patents or other rights of third parties which may result from its use. No license is granted by implication or otherwise under any patent or patent rights of SMC. SMC reserves the right to change specifications at any time without notice.

#### **Trademarks**

SMC is a registered trademark and Barricade is a trademark of SMC Networks, Inc. Other product and company names are trademarks or registered trademarks of their respective holders.